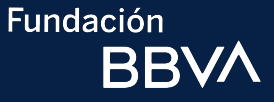

# **Manuales de implementación**

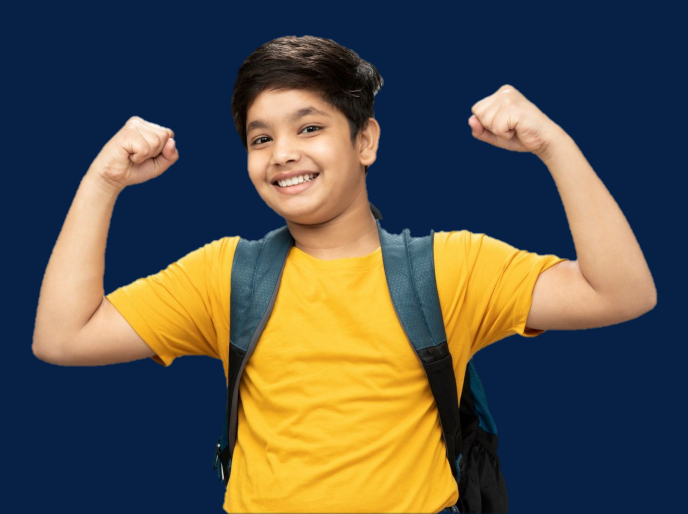

## **Fundación BBVA**

**Fundación** 

Supérate co

#### **¡Muchas gracias por sumarte a esta iniciativa!**

Si eres **docente, directivo** o tienes interés en que los estudiantes de la institución a la que perteneces se beneficien de la plataforma **Supérate**, es este documento encontrarás toda la información necesaria para implementarla, con los estudiantes y docentes de tu comunidad educativa.

En los siguientes apartados conocerás más sobre los **contenidos** y **metodología** de la plataforma, así como los **beneficios** para mejorar el desempeño académico de tus estudiantes, desarrollar su potencial y prevenir la deserción escolar.

Además, conocerás los pasos que debes seguir para la **implementación** y **seguimiento**, de acuerdo a las necesidades y recursos de tu institución.

Finalmente, encontrarás una guía detallada para el **ingreso** y uso de las **herramientas** que la plataforma ofrece a estudiantes y docentes

Consulta los **recursos interactivos,** que te ayudarán a reforzar la información y te serán útiles para compartir estos contenidos con otros docentes o personas involucradas en la misión.

Te damos la bienvenida a **Supérate**, estamos seguros que serás un gran embajador de este esfuerzo que nos beneficia a todos.

Fundación<br>BBVA

Índice

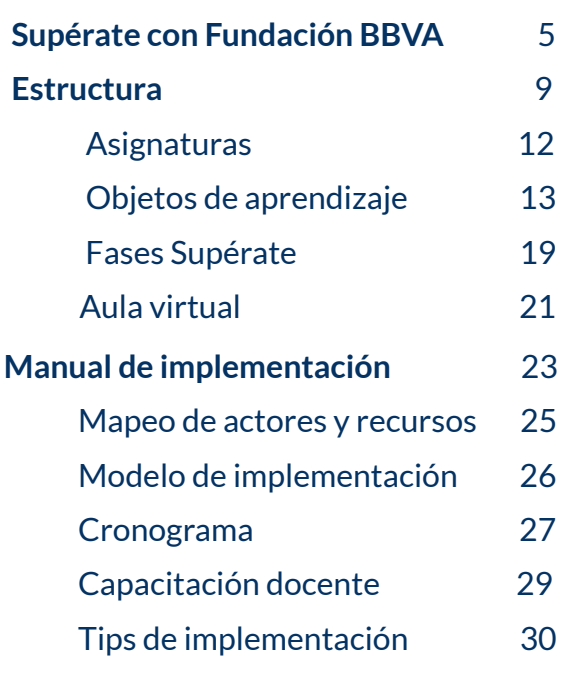

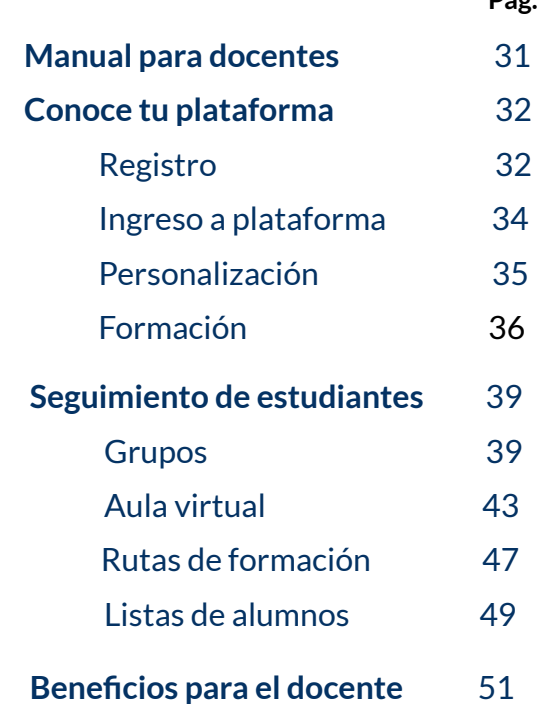

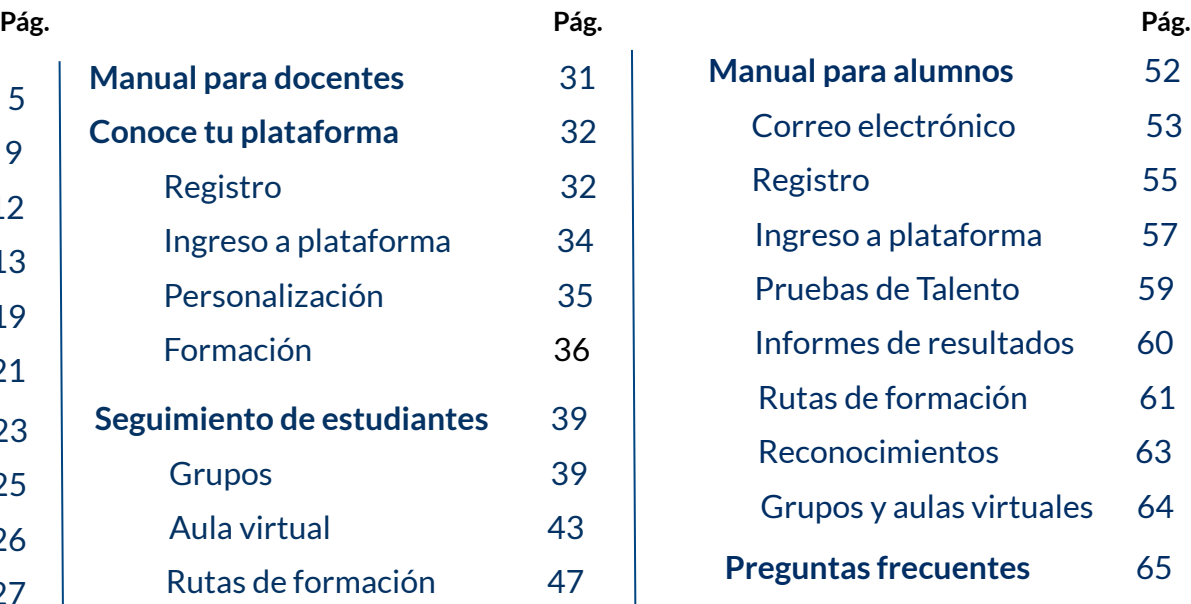

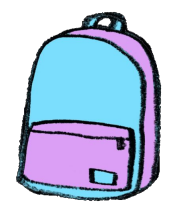

## **Supervisores escolares/ directivos**

**RRV/** 

**Fundación** 

Es importante que conozcas quienes somos y las bases de la plataforma así como los pasos para una implementación exitosa en tu institución.

 Te recomendamos revisar las secciones de: **Introducción Estructura e Implementación**

### **Docentes**

Si tienes a tu cargo un grupo y quieres implementar Supérate en tu aula, las secciones de **Estructura, Implementación y Perfil docente** son para ti.

Adicional a ello, conoce el perfil del estudiante para que puedas acompañarlos en el proceso.

## **Estudiante**

Para conocer todo sobre tu plataforma, te invitamos a que revises la sección de **Perfil de estudiante.** 

Al inicio de cada sección, en el lado superior izquierdo, encontrarás un cintillo de color. Tómalo como referencia ya que el color indica las secciones sugeridas para cada rol (Supervisores/directivo, docentes o estudiantes).

Fundación **BBVA** 

# Supérate con Fundación BBVA

Entérate cómo nace nuestra iniciativa y cómo es que encontramos un **objetivo común en la educación**.

Fundación BBVA es una asociación civil responsable de llevar a cabo las iniciativas de acción social del Grupo Financiero BBVA México.

La misión de Fundación BBVA en México es procurar y canalizar recursos para apoyar programas de desarrollo social para población en situación de vulnerabilidad. Con el objetivo de ofrecer oportunidades de avance sustentable que contribuyan a la construcción de una sociedad más equitativa y justa en beneficio de México.

Los programas que forman parte del quehacer de Fundación BBVA son:

- Otorgamiento de becas educativas.
- Voluntariado.

Fundación

**RRV** 

Supérate con

- Apoyo en emergencias.
- Regeneración de comunidades.

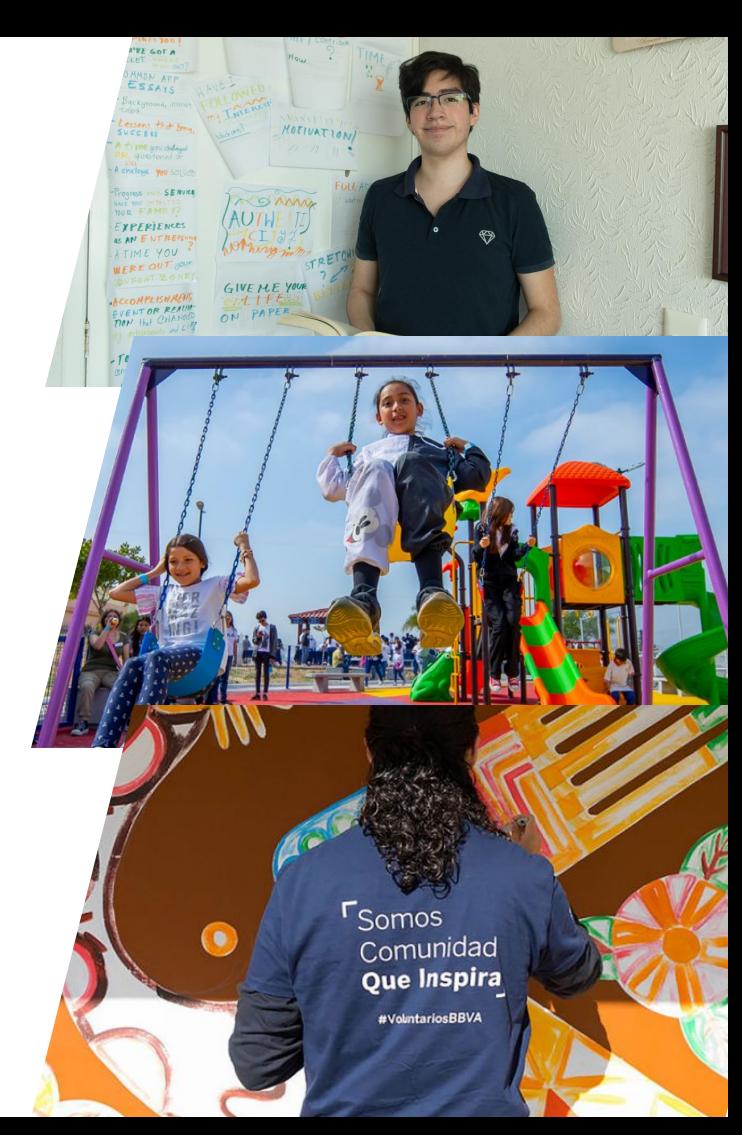

**Una herramienta para nivelar a los estudiantes de México**

La Fundación BBVA México lleva **más de dos décadas** promoviendo la educación a través de diversas iniciativas que buscan fomentar la **continuidad académica** y la **movilidad social** de los jóvenes en todo el país.

En 2020, la pandemia por COVID-19 generó que las escuelas tuvieran que ser cerradas por más de 15 meses para preservar la salud de las y los estudiantes. Esto tuvo consecuencias en el aprendizaje de millones de estudiantes mexicanos, afectando así, el desarrollo de habilidades y competencias fundamentales para el desarrollo integral de cada uno de ellos.

Fundación BBVA en alianza con el Tecnológico de

Monterrey trabajaron en la ideación y ejecución de un programa que pudiera recuperar a los y las estudiantes de esta situación, es así que en conjunto crean la plataforma **Supérate con Fundación BBVA.**

**Supérate con Fundación BBVA** es un ecosistema de aprendizaje que brinda la oportunidad de nivelar conocimientos y habilidades a partir de un **diagnóstico**, permitiendo la identificación de **áreas de oportunidad** para crear una **ruta formativa personalizada**.

El objetivo general de la plataforma es reforzar de manera **lúdica y gratuita** el **desarrollo académico, psicológico y socioemocional,** con la finalidad de que los estudiantes alcancen el **éxito académico**.

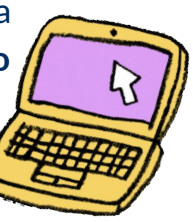

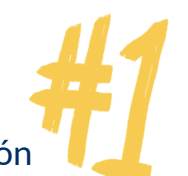

Supérate co

**Fundación** Supérate con

#### **Una nueva causa**

En situaciones de **desastres naturales**, la Fundación BBVA México **coordina acciones de ayuda humanitaria** durante la fase de emergencia para **apoyar a las comunidades afectadas**.

Ante los daños causados por el **Huracán Otis**, la Fundación BBVA México ha desarrollado una estrategia con el propósito de **reducir las pérdidas educativas** a corto plazo, **facilitar el retorno a clases** a mediano plazo, y **garantizar la continuidad académica** a largo plazo.

Con el fin de alcanzar esta meta, la Fundación BBVA México brinda **acceso libre a la plataforma educativa Supérate con Fundación BBVA** a los estudiantes de secundaria y preparatoria que hayan estado matriculados en escuelas públicas en los municipios afectados por el Huracán Otis en Guerrero.

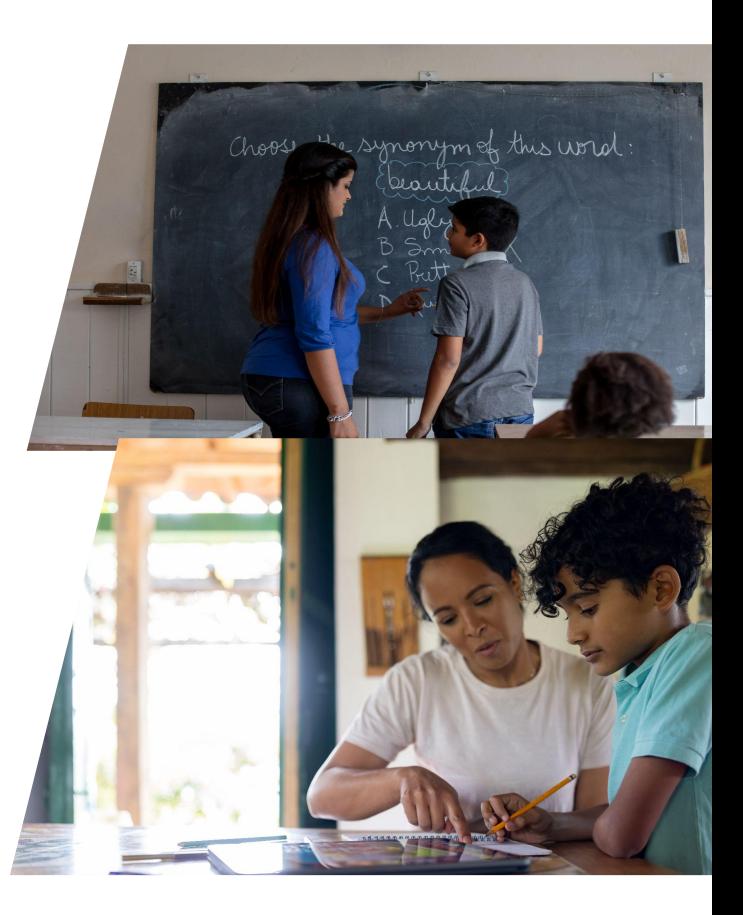

## **Fundación BBVA**

Conoce cómo es que nace **Supérate,** su contenido y vuélvete un experto en este entorno de aprendizaje.

# **Estructura**

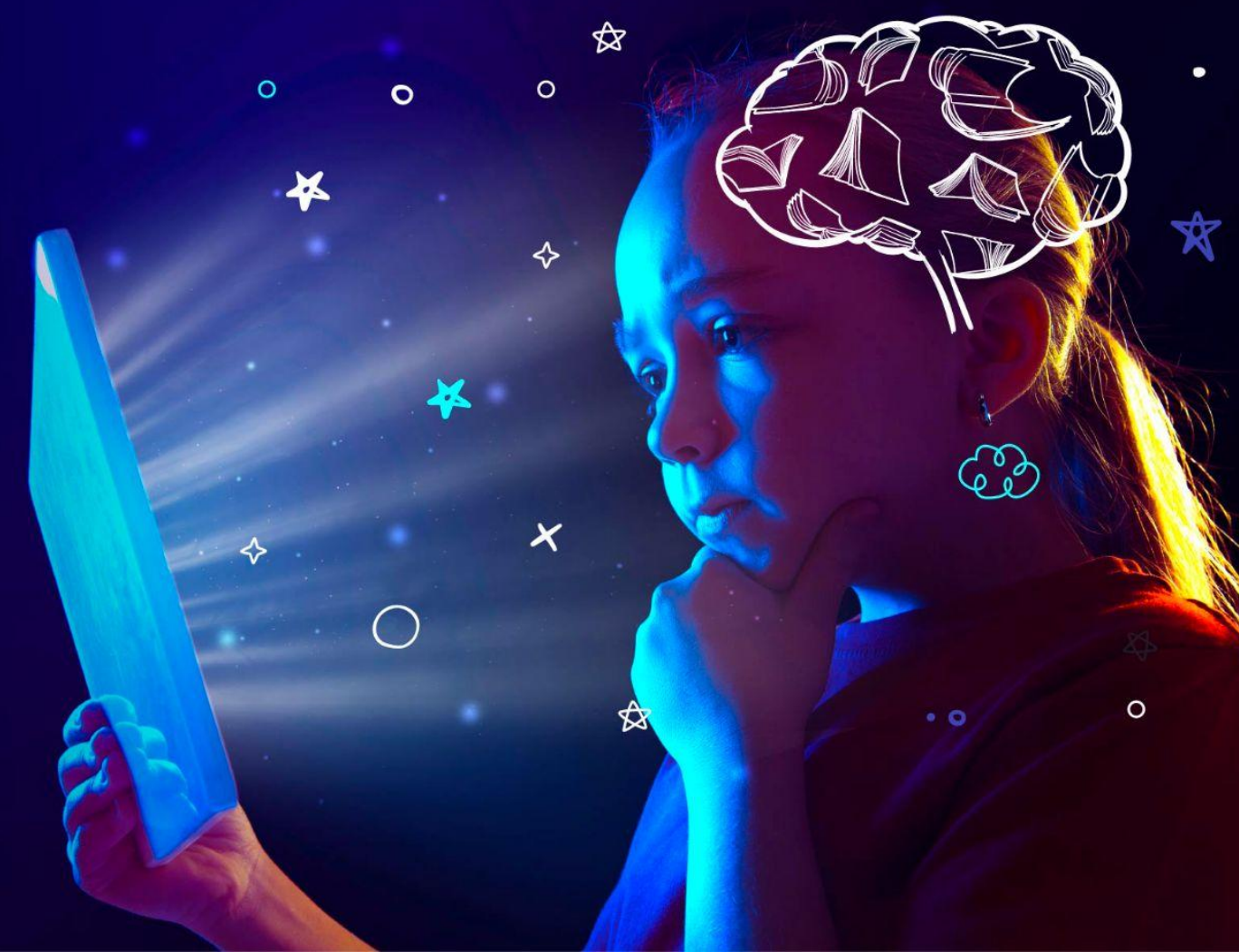

Impactar en el desarrollo cognitivo, psicológico y socioemocional de las y los estudiantes requiere de principios sólidos, que permitan un abordaje integral y fomenten el bienestar general a lo largo de la vida. Por ello, **Supérate** está diseñada a partir de las **habilidades fundacionales** y del **trabajo por competencias.**

Ambos elementos permiten abordar el aprendizaje desde un **enfoque transversal** que fomenta en el alumno el desarrollo de habilidades que le serán útiles a lo largo de sus diferentes etapas de vida y le permitirán integrarse satisfactoriamente a las exigencias actuales.

Dentro de la plataforma, este sustento lo encontramos reflejado en diferentes categorías, nombradas como **asignaturas**.

Las asignaturas engloban y agrupan la diversidad de habilidades por desarrollar, a partir de estas se realiza el diagnóstico y posteriormente se brindan los recursos para nivelar aquellas habilidades que se encuentran menos desarrolladas.

**Supérate** se conforma por cinco asignaturas y a su vez cada asignatura se compone de cierto número de **objetos de aprendizaje**, que conoceremos como **ODA**.

> Consulta el vídeo para conocer las funcionalidades y beneficios que tiene para ti la plataforma

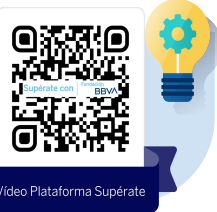

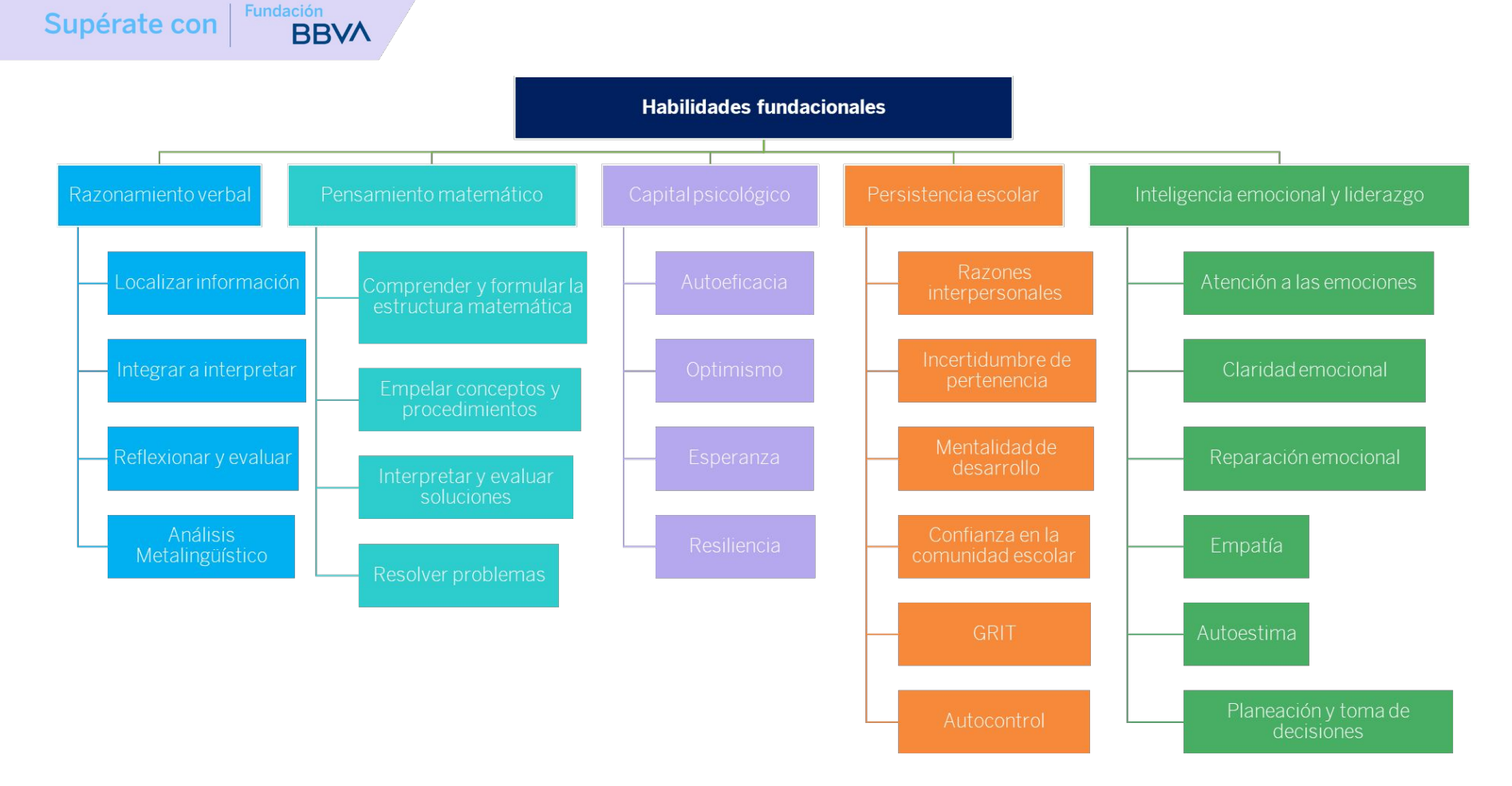

## **Fundación**

## Asignaturas ¡Vamos a conocerlas!

#### **Razonamiento verbal**

Desarrolla habilidades necesarias para leer y comprender un texto, reflexionar sobre su contenido, evaluarlo y analizar sus características lingüísticas.

#### **Pensamiento matemático**

Desarrolla habilidades para entender, formular y resolver problemas, utilizando conceptos y procedimientos matemáticos en tres ejes conceptuales: análisis de datos, forma, espacio, medida y número, álgebra y variación.

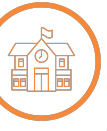

#### **Persistencia Escolar**

Desarrolla habilidades relacionadas con el desempeño escolar, así como en metas a largo plazo, opiniones sobre el ambiente escolar y maestros, la confianza en ellos y la toma de decisiones.

#### **Inteligencia Emocional y Liderazgo**

Se enfoca en fortalecer las habilidades de reconocer, comprender y regular estados emocionales, así como enfrentar situaciones retadoras o conflictos y motivar a otros hacia un objetivo común.

#### **Capital Psicológico**

Se enfoca en cuatro componentes esenciales para el desarrollo personal y escolar: desarrollar esperanza, interpretar experiencias de forma optimista, ser resiliente ante la adversidad y actuar con autoeficacia.

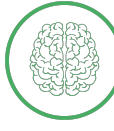

## Objetos de aprendizaje

Una asignatura se compone de diferentes objetos de aprendizaje (ODA) con los cuales los estudiantes desarrollan habilidades que ayudan a nivelar sus áreas de oportunidad.

**Fundación** 

**RRV** 

Supérate con

Un objeto de aprendizaje es la unidad donde se encuentra el contenido a cursar dentro de la plataforma. Cada objeto se compone de actividades interactivas y ejercicios que se adaptan a las necesidades de cada alumno.

A través de personajes y diferentes narrativas el alumno va teniendo contacto

con la información de forma dosificada. **Supérate**, utilizando material audiovisual y con retroalimentación inmediata genera en el alumno un proceso de aprendizaje **autogestivo y dinámico**.

La plataforma cuenta con notificaciones que regulan la velocidad de lectura y guarda el avance de los alumnos, facilitando que puedan pausar y retomar la navegación en el momento que lo requieran.

A continuación te presentamos los diferentes objetos de aprendizaje.

¡Hola! Bienvenido al curso.

Me presento, soy el Principito, personaje una famosa y aclamada obra literaria ¿Has escuchado sobre mi?

> Muy bien, has terminado preparación a través de la recomendaciones genera recorrido.

Los alumnos de primer i principalmente por la in pertenencia durante la: clases.

Razonamiento verbal

#### **Fundación RRV**

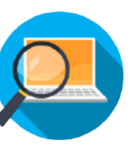

**Localizar información:** Es la habilidad que permite localizar información específica en un texto determinado.

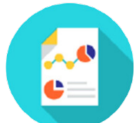

**Integrar e interpretar:** Es la habilidad que permite hacer inferencias básicas de un texto, es decir, que permite encontrar información no explícita a partir de su contenido.

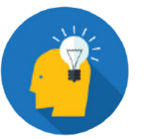

**Reflexionar y evaluar:** Es la habilidad que consiste en abordar el texto de una forma integral, atendiendo no sólo aspectos de contenido y forma, sino con carácter cotidiano o de realidad del lector.

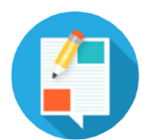

**Análisis metalingüístico:** Implica abordar un texto a partir de sus componentes sintácticos y gramaticales a partir del tipo de palabras que se utilizan y las funciones de estas palabras en el texto para conformar un todo.

> Consulta el recurso interactivo para conocer los objetos de aprendizaje.

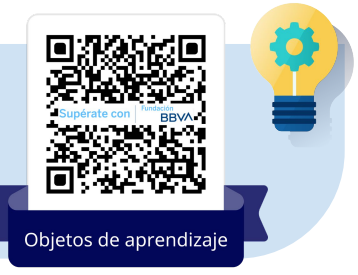

#### **Fundación RRV**

matemático Pensamiento

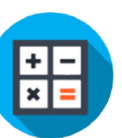

**Comprender y formular la estructura matemática:** Es la habilidad relacionada con la comprensión y memorización, que permite recordar o reproducir información con las nociones, conceptos, definiciones, propiedades o procedimientos matemáticos.

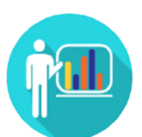

**Emplear conceptos y procedimientos:** Es la habilidad relacionada con el proceso de modelación matemática, partiendo de los algoritmos o reglas matemáticas, que tienen que ver con el desarrollo de una secuencia de pasos.

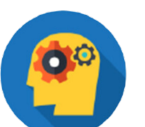

**Interpretar y evaluar soluciones:** Es la habilidad que permite interpretar la información que se proporciona, ya sea representada en una tabla, en una gráfica o de forma algebraica.

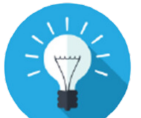

**Resolver problemas:** Es la habilidad que permite resolver diferentes problemas que se presentan en diversos contextos desde la visión matemática.

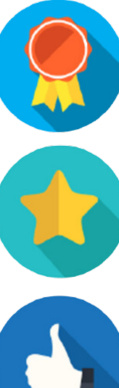

**Fundación** 

RRV

**Autoeficacia:** Es la habilidad que permite hacer consciente las capacidades y confianza que tienes para alcanzar una meta o enfrentar una situación.

**Esperanza:** Es la habilidad que desarrolla la confianza para lograr que se realicen tus metas y objetivos.

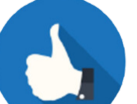

**Optimismo:** Es la habilidad que permite interpretar los eventos de la vida como una oportunidad de crecimiento, sin dejar de reconocer que ciertas situaciones lastiman.

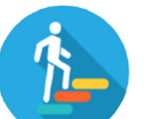

**Resiliencia:** Es la habilidad que permite hacer frente a las adversidades con un enfoque positivo y de aprendizaje para transformar las dificultades de la vida.

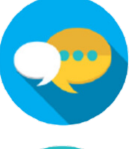

**Razones interpersonales:** Permite hacer consciente las razones o motivos que tienes para continuar tus estudios.

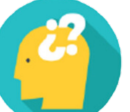

**Incertidumbre de pertenencia:** Se refiere como ves o percibes la calidad de los lazos sociales con tu comunidad escolar.

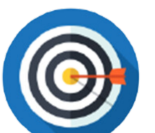

**Mentalidad de desarrollo:** Es la habilidad que permite visualizar cómo queremos vernos y sentirnos en el futuro, motivándolos a lograr nuestros y objetivos y nuestras metas.

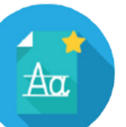

**Confianza en la comunidad escolar:** Permite aumentar la confianza en maestros y tutores, para obtener una educación de mayor calidad y una experiencia más enriquecedora en la escuela.

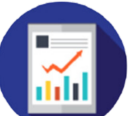

**GRIT:** Es la habilidad de cumplir las metas a largo plazo que son importante para ti a pesar de que existan muchos retos para alcanzarlas.

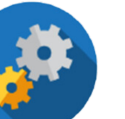

**Autocontrol:** Es la capacidad que tienes para hacer algo de forma voluntaria a largo plazo.

<sup>17</sup> *Estructura de contenidos/ Objetos de aprendizaje*

Inteligencia emocional

**ideraz** 

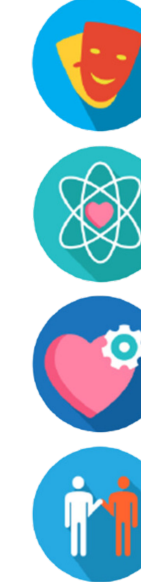

**Atención a las emociones:** Consiste en darnos cuenta de forma contemplativa de nuestros sentimientos, acciones y pensamientos sin hacer valoraciones.

**Claridad emocional:** Es la habilidad para reconocer y comprender nuestras emociones, entendiendo como evolucionan, afectan nuestro comportamiento y nuestra perspectiva.

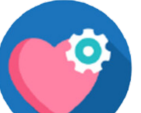

**Reparación emocional:** Es la capacidad para interrumpir y regular estados emocionales negativos y prolongar los positivos.

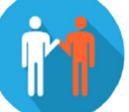

**Empatía:** Es la capacidad para sentir y comprender las emociones, ideas, formas de actuar que experimentan los demás.

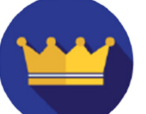

**Autoestima:** Es la valoración subjetiva que hace una persona de sí misma, se relaciona con la capacidad de apreciar y aceptar la autoimagen y los propios rasgos característicos.

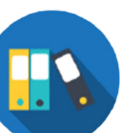

**Planeación y toma de decisiones:** Permite desarrollar habilidades para controlar y planificar acciones para lograr objetivos, implicando el desarrollo de habilidades para elegir la mejor opción para alcanzarlos.

<sup>18</sup> *Estructura de contenidos/ Objetos de aprendizaje*

## Fases Supérate

En total, **Supérate** cuenta con **24 objetos de aprendizaje** para nivelar y potenciar habilidades en los alumnos. Sin embargo, cada estudiante tiene diferentes necesidades y niveles de desarrollo.

Entendiendo esto y gracias a los beneficios del aprendizaje adaptativo, **Supérate** a través de un **diagnóstico (pruebas de talento)**, identificará las **áreas de oportunidad** del o de la estudiante y sólo habilitará las asignaturas y objetos de aprendizaje en donde haya **habilidades que reforzar y empoderar (ruta de formación)**.

Cada alumno y alumna trabajará en una plataforma personalizada a partir de sus áreas de oportunidad particulares.

En **Supérate** el alumno seguirá un proceso de cuatro fases: Trabajar en sus pruebas de talento, revisar minuciosamente informes de resultados, trabajar en sus rutas de formación y revisar sus reconocimientos. Cada fase debe ser concluida para poder pasar a la siguiente.

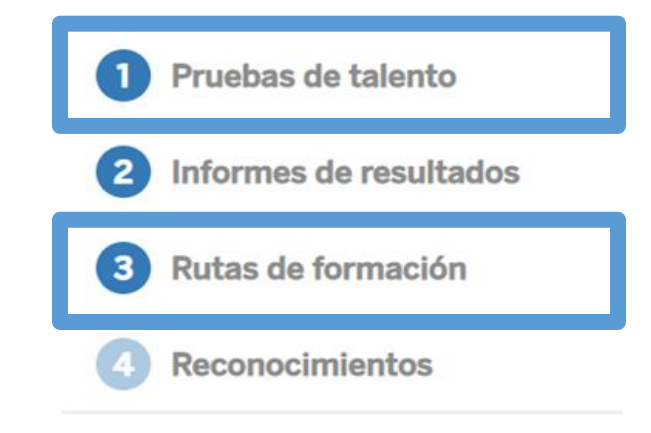

**Fundación** 

**RRV** 

Supérate co

Pruebas de talento  $\blacksquare$ 

Las Pruebas de talento evalúan los niveles en los que cada alumno y alumna se encuentra dentro de las cinco diferentes asignaturas y específicamente en cada objeto de aprendizaje.

Informes de resultados

 $\sim$ 

En los Informes de resultados se enuncian los niveles en los que se encuentra cada objeto de aprendizaje evaluado en las pruebas de talento. Se manejan tres niveles (básico, intermedio y avanzado). Se utiliza un vocabulario apto para las y los estudiantes, buscando fomentar un papel activo en su aprendizaje.

Las Rutas de formación se encuentran en la formación tercera fase de **Supérate**, en la que cada alumno trabajará los objetos de aprendizaje Rutas de que se hayan diagnosticado en niveles básico o intermedio.

Cada asignatura tendrá una ruta ໌ຕ personalizada con los objetos de aprendizaje necesarios. Es posible que un estudiante curse los veinticuatro objetos de aprendizaje, por lo tanto tendrá acceso a cinco rutas de formación, que corresponden a las cinco asignaturas que mencionamos anteriormente.

## Aula virtual

En otro escenario, es posible que un alumno en su diagnóstico obtenga nivel avanzado en todos los objetos de aprendizaje de una asignatura, por lo cual tendrá acceso solo a 4 rutas de formación.

Reconocimientos

 $\mathbf{F}$ 

Supérate c

La fase de reconocimientos es la última fase de la plataforma. Aquí, cada ruta de aprendizaje terminada tendrá un diploma, con el cual se reconoce el esfuerzo y dedicación de cada alumna y alumno a manera de cierre.

*¡Una a una, estas cuatro fases llevarán a tus alumnos a superarse nivelando sus habilidades!*

Además de las oportunidades de nivelación y aprendizaje que ofrece **Supérate**, la plataforma

cuenta con un espacio de comunicación entre alumnos y docentes, un **aula virtual**.

En el aula virtual, los docentes podrán acompañar el progreso de sus alumnos mediante publicaciones y recordatorios, que a su vez, fomentan las buenas prácticas de la ciudadanía digital Recuerda que como mínimo cada grupo debe contar con 20 alumnos. Toma en cuenta tu población total para identificar a los docentes que sean necesarios..

Por otro lado, tendrán acceso a estadísticas y números grupales e individuales, que les permitirán tomar decisiones basadas en datos, que favorezcan el desempeño de su alumnado y aporten a su clase.

**Supérate** es una plataforma integral, que reconoce la importancia de la personalización en el aprendizaje al igual que la relevancia del acompañamiento docente, la interacción entre pares y la creación de comunidades de aprendizaje.

**Fundación** 

RRV

Supérate con

Con esta plataforma alumnos y docentes contarán con una herramienta que favorecerá a sus actividades en lo individual y en conjunto podrán realizar actividades que potenciarán su desempeño, conocimiento y habilidades digitales.

**Supérate** cuenta con dos perfiles. El perfil diseñado para los alumnos es el punto central, este perfil está diseñado fundamentalmente para la nivelación de habilidades y por si misma, cumple este objetivo. Mientras que el perfil docente fue

creado como una herramienta digital de acompañamiento con fácil acceso a datos y estadísticas, así también buscando facilitar un medio de comunicación y motivación.

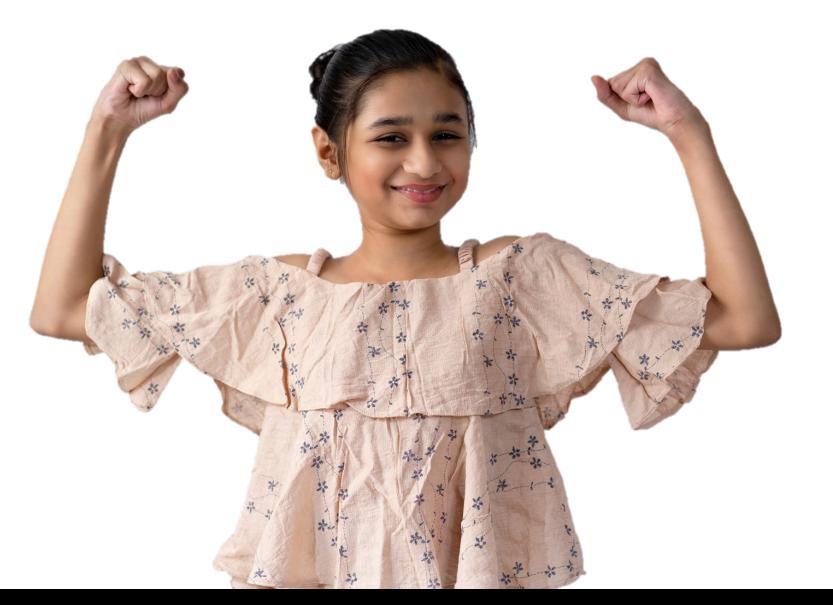

## **Fundación BBVA**

Adéntrate en la iniciativa y forma parte la comunidad educativa que está nivelando sus habilidades. Conoce los pasos a seguir para implementar **Supérate** en tu institución.

# Manual de Implementación

**Para directores, supervisores o responsables de proyecto en el plantel**

. .

## **Proceso de implementación Supérate en tu institución**

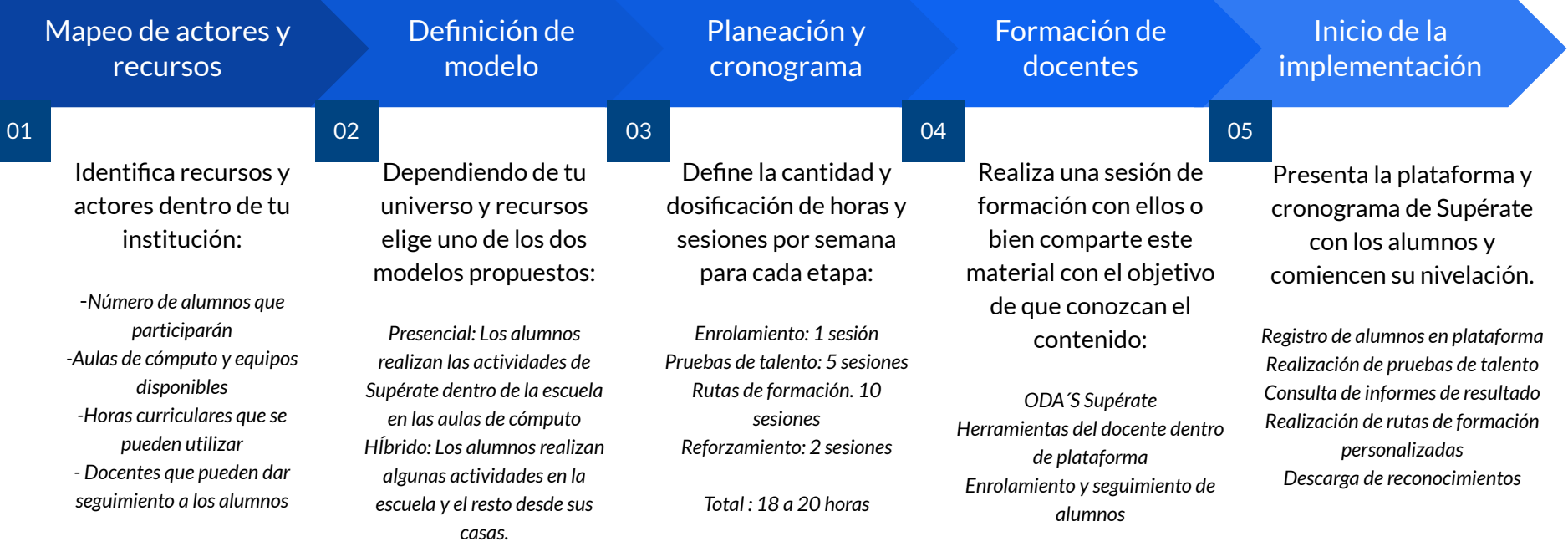

Fundación

**BBVA** 

Supérate con

## **Supérate en mi institución**

Una de las ventajas de la tecnología es la flexibilidad que nos brinda. **Supérate** tiene muchas formas de integrarse al día a día de los alumnos y docentes, las opciones solo dependen de la creatividad con la que se cuente así como de los recursos, tiempos y formas de trabajo de cada institución.

En este apartado te llevaremos paso a paso en el proceso de implementación, para que directivos y docentes puedan acordar y definir la manera en la que integrarán a la plataforma en sus actividades, en qué espacios y momentos se llevará a cabo y quiénes darán seguimiento al avance de los estudiantes.

#### **1. Realiza un mapeo de actores y recursos**

Antes de definir un modelo de implementación en tu escuela, es muy importante identificar el alcance del proyecto. Recuerda que actualmente **Supérate** está disponible para todos los grados de secundaria y para el primer y segundo grado de preparatoria. La idea es que todos los estudiantes del plantel puedan cursar su ruta de aprendizaje. Los recursos, actores y tiempos dependerán del tamaño de este universo.

Primero, deberás identificar si tu plantel cuenta con la infraestructura para poder llevar a cabo las actividades de **Supérate** en la escuela, es decir una o más aulas de cómputo con conexión a internet. Toma también en cuenta la cantidad de equipos disponibles para los alumnos, ya que se requiere un dispositivo por estudiante.

Además del espacio físico, se requiere identificar las horas de clase y asignaturas o proyectos en los cuales los alumnos podrían realizar las actividades de la plataforma, como horas de tutoría, talleres de tecnología o incluso materias de los campos disciplinares relacionados con las asignaturas de **Supérate.**

**Fundación** 

**RRV** 

Supérate cor

Por último, habrá que identificar a los docentes o personas del plantel que podrían dar seguimiento al avance de los estudiantes. Considera los siguientes perfiles:

- Los docentes responsables solo dan seguimiento a la navegación y el cumplimiento de las ruta formativa.**Docentes de Tecnología e integración curricular.**
- Los docentes de los campos disciplinares se suman al seguimiento y pueden utilizar la plataforma como insumo para el seguimiento de sus alumnos. **Docentes de matemáticas, español, historia, etc.**

#### **2. Define un modelo de implementación**

En función del mapeo que has realizado y de la cantidad de estudiantes que trabajarán con **Supérate**, puedes elegir entre dos modelos de implementación:

**Presencial**: Todas las sesiones de trabajo en la plataforma se llevan a cabo en el aula. Al ser autogestiva, la plataforma no requiere de instrucciones ni seguimiento puntual. Será importante determinar tiempos para que tus alumnos cumplan los objetivos. La actividad presencial asegura elementos como concentración en la tarea, tiempo efectivo de trabajo y monitoreo activo.

**Híbrido**: Se realizan algunas sesiones de trabajo en el aula y otras en casa. Es necesario revisar el avance de forma remota y en la presencialidad enfocarse en la solución de dudas y atender las áreas de oportunidad con mayor dificultad para el fortalecimiento íntegro. En esta modalidad, se requiere asumir un rol activo dentro de la plataforma para tener claridad sobre los tiempos de trabajo presencial y aquellos que serán de manera remota.

#### **3. Planea y establece un cronograma**

**RRV** 

Fundación

Supérate cor

Si tu escuela ya ha definido su modelo de implementación, ahora se deberá determinar y calendarizar las horas presenciales que dedicarán al uso de la plataforma, considerando esto establezcan un calendario con metas que les permita avanzar en las distintas etapas del programa.

El tiempo requerido para terminar **Supérate** dependerá de la cantidad de horas presenciales o a distancia que los alumnos dediquen de manera semanal al programa. Se sugiere dosificar las actividades en sesiones de una hora.

El siguiente esquema de sesiones por etapa se diseñó a partir del tiempo máximo necesario para finalizar cada una de las cuatro fases de la plataforma.

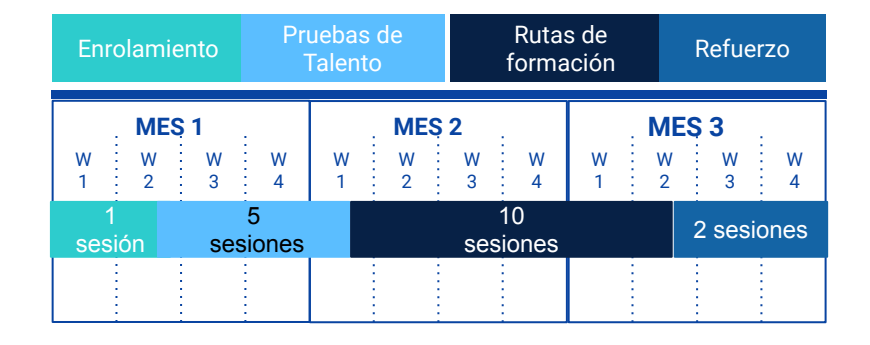

La primera etapa es el enrolamiento, aquí las y los alumnos crean su cuenta para ingresar a su perfil en la plataforma. Una vez realizado el registro, pueden comenzar a trabajar en las Pruebas de talento.

Esta primera fase tiene una duración aproximada de 4 horas, el tiempo puede variar dependiendo de la velocidad de lectura de cada alumno y del nivel en el que se encuentren sus habilidades.

Recordemos que en esta fase, cada una de las cinco asignaturas son diagnosticadas y cada una requiere de cierto tiempo para finalizar.

 $\bullet$  Razonamiento verbal: 1.5 horas.

**Fundación** 

RRV

Supérate co

- Pensamiento matemático: 1.5 horas.
- Persistencia escolar: 20 minutos.
- Capital psicológico: 20 minutos.
- Inteligencia emocional y liderazgo: 20 minutos.

La revisión de Informes de resultados no tiene un tiempo promedio, sin embargo el proceso es muy rápido. Es importante que el alumno o alumna lea con detenimiento cada informe dando clic en el botón "Ver detalle" y una vez leída la información debe descargar el informe en PDF.

Realizado esto en cada asignatura, estarán listos para comenzar con la fase 3, las rutas de formación. Las rutas de formación cuentan con un tiempo promedio máximo, tomando en cuenta que éste se refiere al tiempo requerido para cursar la totalidad de ODA por asignatura.

- Razonamiento verbal: 4 ODA en 10 horas
- Pensamiento matemático: 4 ODA en 10 horas
- Persistencia escolar: 6 ODA en 12 horas
- Capital psicológico: 4 ODA en 10 horas
- Inteligencia emocional y liderazgo: 6 ODA en 12 horas

**Supérate** permite a los alumnos trabajar en pruebas de talento y rutas de formación el tiempo que sea necesario. Los alumnos pueden abrir y cerrar su plataforma cuando lo deseen, **Supérate** guardará el avance que tengan y podrán retomar desde el mismo punto cuando lo requieran.

Esto permite dosificar el trabajo en la plataforma e integrarlo en las clases como una actividad más.

**Fundación** 

Supérate co

#### **4. Comparte la información a las y los docentes Supérate**

La formación de los docentes que se involucrarán en el seguimiento de los estudiantes es una etapa clave para la implementación. La plataforma y sus herramientas son muy intuitivas, sin embargo es se requiere destinar tiempo para realizar una sesión de capacitación para docentes **Supérate**.

En esta capacitación, así como tú lector de este manual, los docentes conocerán los contenidos y metodología para implementar **Supérate**. Deberán registrarse e ingresar a la plataforma para aprender a utilizar todas las herramientas que ofrece.

Con el conocimiento que has obtenido a partir de este manual y los materiales que te compartimos a continuación, tu mismo puedes facilitar esta sesión formativa o bien identificar a algún docente que pueda llevarla a cabo.

Programa una sesión, idealmente presencial, de entre tres y cuatro horas con los docentes. Consulta la carta descriptiva y materiales disponibles para preparar esta capacitación incluido este manual.

Carta descriptiva

Consulta el recurso interactivo. Descarga la carta descriptiva de la capacitación y otros materiales para formar a los docentes Supérate.

**Fundación** Supérate co

#### **5. Tips de implementación**

Es importante que los actores involucrados, conozcan la información del proceso que llevarán a cabo los alumnos para apoyarles en dudas técnicas que puedan surgir.

Con el objetivo de facilitar la etapa de enrolamiento, se sugiere revisar los datos que se solicitan para la creación de cuenta y asegurarse de contar con ellos de forma anticipada.

Cuando el docente accede a su plataforma y la explora antes de comenzar el proceso de enrolamiento de los alumnos, facilita el acompañamiento a sus alumnos. Las plataforma de docente y alumno comparten algunas funcionalidades.

Al momento en el que los estudiantes se encuentren realizando las pruebas de talento, es

necesario que les permitan equivocarse o tener dudas, los estudiantes deberán responder las pruebas con base en lo que saben y conocen para que el diagnóstico sea objetivo.

Es vital intervenir si se observa que los estudiantes contestan al azar, ya que se busca que el diagnóstico sea certero y para ello se requiere que cada reactivo sea contestado con atención y no de forma aleatoria.

Dar seguimiento puntual a los tiempos en lo que se debe cumplir cada etapa del proceso, ayudará a que el proceso de los estudiantes sea homogéneo y que el avance del grupo sea homogéneo.

Se sugiere incluir a todos los alumnos de un grupo en la actividad de la plataforma. **Supérate** tiene algo para cada uno de ellos ya que las cinco asignaturas aseguran un desarrollo integral.

## Fundación **BBVA**

# Manual para docentes

Conoce los procesos paso a paso para llevar a tus alumnos a **superarse** con esta plataforma.

## Conoce tu plataforma

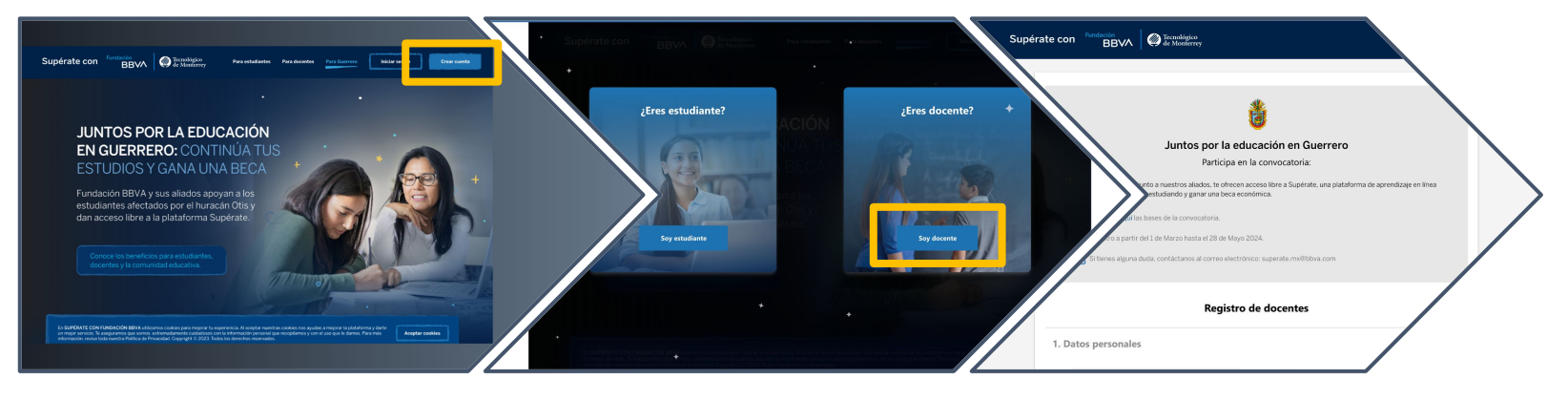

Consulta el recurso interactivo para conocer tu plataforma y brindar seguimiento a tus alumnos.

Fundación

**BBV/** 

Supérate con

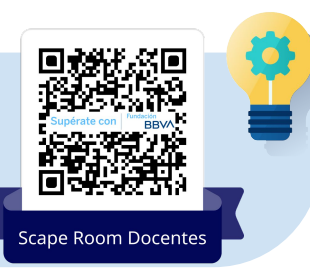

## **Registro**

- 1. Para iniciar tu aventura de superación, debes ingresar a **<https://www.superateconfundacionbbva.mx/home>**
- 2. Da clic en el botón **"Para Guerrero"**.
- 3. Presiona el botón **"Crear cuenta".**
- 4. Elige la opción **"Soy docente".**
- 5. Lee los detalles de la convocatoria.

Coloca los siguientes datos para completar tu registro y da clic en continuar:

**1. Ingresa tus datos generales:**

**BBV/** 

- a. Nombre.
- b. Apellido paterno.

Fundación

Supérate cor

- c. Apellido materno.
- d. Sexo.
- **2. Datos de tu práctica docente:**
	- a. Clave del Centro de Trabajo (CCT).
	- b. Nivel(es) en donde impartes clase.
	- c. Grado(s) en que eres docente.
- **3. Datos de la cuenta de usuario**
	- a. Correo electrónico vigente y activo.
- **4. Avisos legales**
	- a. Aceptar aviso de privacidad de Fundación BBVA.
	- b. Aceptar aviso de privacidad del Tecnológico de Monterrey.

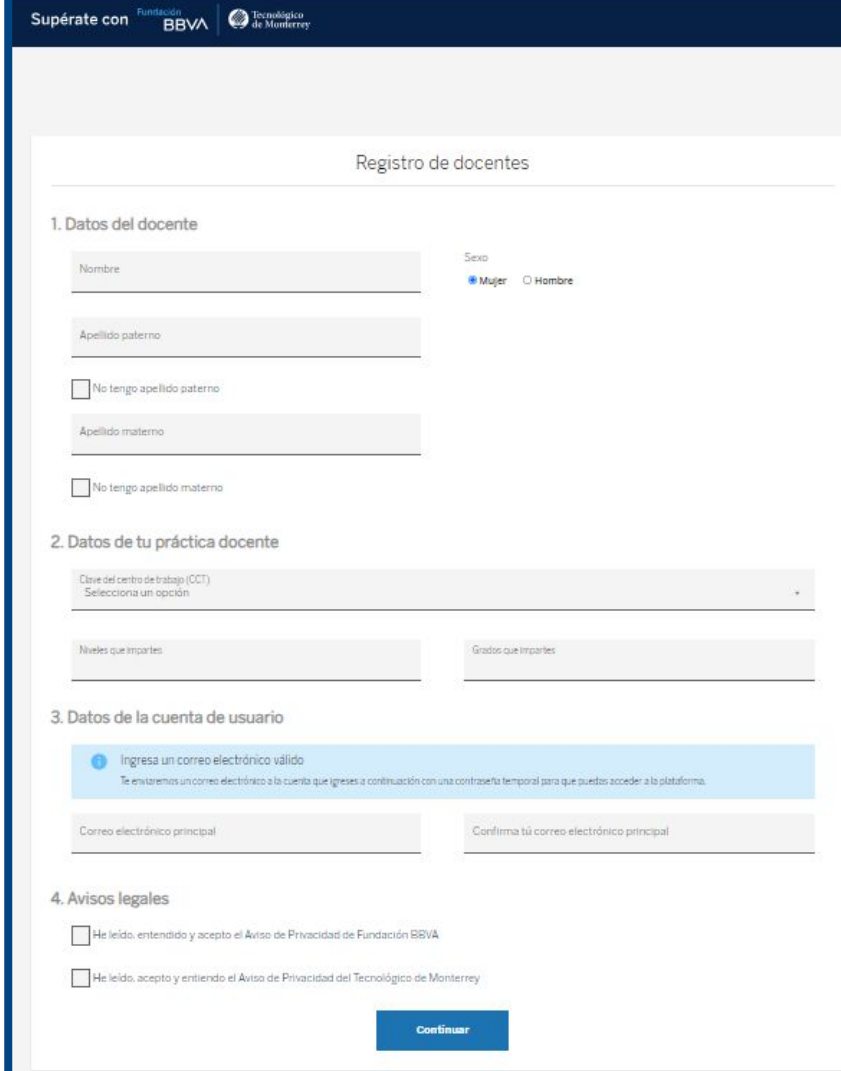

## **Ingreso a plataforma**

- 1. Dirígete al correo electrónico que escribiste cuando realizaste tu registro.
- 2. Busca el correo que te llega de la plataforma con tu **usuario y contraseña temporal**. Este correo puede aparecer en la bandeja principal, en correos no deseados o SPAM.
- 3. Dentro del correo, identificarás que se indica tu usuario/folio y tu contraseña temporal **(Anota tu usuario en algún lugar en dónde no lo pierdas).**
- 4. Da clic en el botón **"Entrar ahora"** y coloca los datos que te llegaron por correo. También puedes ingresar a [www.superateconfundacionbbva.mx/login](http://www.superateconfundacionbbva.mx/login) y colocarlos.
- 5. Inicia sesión y cuando lo hagas por primera vez, la plataforma te pedirá **cambiar tu contraseña temporal** por una permanente. Deben ser exactamente **10 caracteres** y dentro de estos **incluir al menos una mayúscula y un número**.

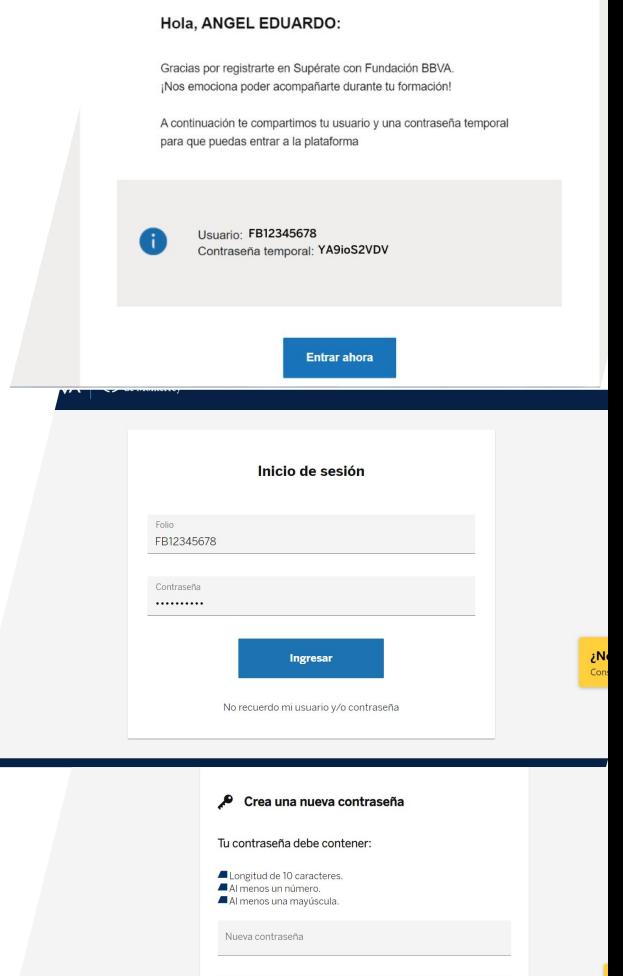

Fundación

**RRV/** 

Supérate con

Confirmar la contraseña

## **Personalización**

Ahora que has ingresado es momento de personalizar tu perfil.

1. En tu página inicial, ubica los tres puntitos sobre el círculo que incluye una cámara.

Tienes dos opciones para personalizar tu perfil: **Agregar una foto tuya** o **seleccionar un avatar.**

- 2. Da clic en la opción que te agrade más.
	- a. Si eliges la opción **Agregar foto de perfil**, ubica en que carpeta de tu dispositivo se encuentra la fotografía. Cuida que tu fotografía sea adecuada para tu perfil y evita que aparezcan más personas en ella.
	- b. Si eliges la opción **seleccionar avatar**, elige uno de los 8 avatares que están disponibles para ti.

En caso de requerir editar nombre, apellidos, nivel educativo o grados de tu práctica docente, da clic en **Editar perfil** y modifica lo necesario.

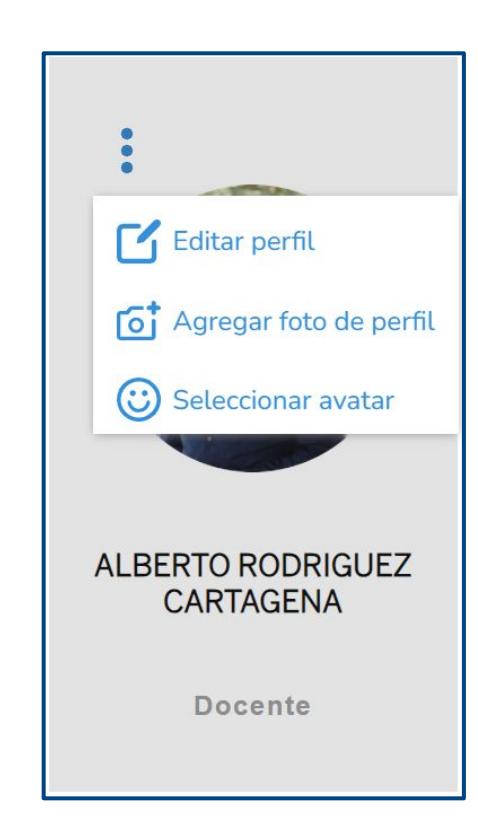

**Fundación** 

**RRV** 

Supérate cor

## Rutas de formación

Completa todas las rutas d

Ruta de Habilidades del facilitador de aprendizajes

Ruta de Enseñanza de habilidades verbales

Ruta de Enseñanza de habilidades matemáticas

Ruta de Enseñanza de habilidades socioemocionales

Del lado derecho de tu página principal, podrás observar el apartado **Rutas de Formación.** Estas rutas están pensadas para ti como docente, en donde podrás desarrollar habilidades como facilitador de aprendizajes.

Esta formación **no es obligatoria** para ti, sin embargo, te brindará **herramientas y habilidades extra** para dar seguimiento a tus alumnos y alumnas dentro de la plataforma y en tu aula de clases.

La formación se compone de las siguientes rutas:

a) **Ruta de habilidades del facilitador de aprendizajes:** en estos cursos, aprenderás sobre habilidades tecnológicas, habilidades para la evaluación y habilidades para facilitar aprendizajes. La totalidad de esta ruta suma 60 horas de formación.

\* **Estos son los cursos que forman parte de la iniciativa Juntos por la Educación en Guerrero**

<sup>36</sup> *Perfil docente/ Formación*

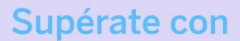

supérate con

<sub>iacion</sub><br>BRV⁄N le Monterrey

Razonamiento verbal (1ro Secundaria)

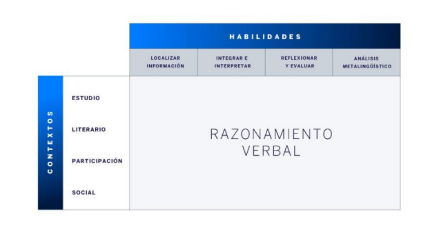

Se define Razonamiento Verba conjunto de habilidades que l estudiante leer un texto para información, integrarla e int reflexionar y evaluar su co analizar sus característic una perspectiva metalin habilidades son demos

contextos como el es participación social.

Pensamiento matemático (1 ro Secundaria)

Pensamiento Matemático 1-*R N* ≥no: (*α*,

- **b) Ruta de enseñanza de habilidades verbales:** en estos cursos, podrás obtener conocimiento respecto a cómo están estructurados los cursos de tus alumnos en la asignatura *razonamiento verbal*. Los cursos que se habiliten en esta asignatura, dependerá de los grados y niveles en los que te hayas registrado. Cada uno tiene una duración aproximada de 2 horas.
- **c) Ruta de enseñanza de habilidades matemáticas:** en estos cursos, podrás obtener conocimiento respecto a cómo están estructurados los cursos de tus alumnos en la asignatura *pensamiento matemático*. Los cursos que se habiliten en esta asignatura, dependerá de los grados y niveles en los que te hayas registrado. Cada uno tiene una duración aproximada de 2 horas.

<sup>37</sup> *Perfil docente/ Formación*

**Secundaria Asesores** 

COMENZAR CURSO

dación<br>BBVA **@** Tecnológico

 $\geq n_0$ :  $(x - 9)$ 

**d) Ruta de enseñanza de habilidades socioemocionales:** en estos cursos, podrás obtener conocimiento respecto a cómo están estructurados los cursos de tus alumnos en las asignaturas *capital psicológico, persistencia escolar e inteligencia emocional y liderazgo*. Los cursos que se habiliten en esta asignatura, dependerá de los niveles en los que te hayas registrado. Cada uno tiene una duración aproximada de 4 horas.

En este primer módulo del curso el alumno se relacionará con la esperanza, el **optimismo**, la resiliencia y la **autoeficacia** en forma muy elemental y es muy importante que se revisen las ideas fundamentales dentro del estudio de cada módulo, aunque obviamente en cada revisión habrá una comprensión mucho más profunda de los términos según el avance del curso. Esto debe recordarse en cada módulo. Los conceptos integrantes del capital psicológico no están separados: Son partes de un todo y el todo es más que la suma de las partes.

**CONTINUAR** 

En cada una de las rutas, además de brindarte conocimientos sobre la estructura de los cursos de tus alumnos, también te brindarán **estrategias** para que puedas implementar, tanto en el **aula presencial** como en el **aula virtual**, los contenidos que se abordan en el contenido, permitiendo así, brindar experiencias enriquecedoras y de aprendizaje significativo para tus estudiantes.

Recuerda que al estar trabajando habilidades, no se contemplarán aspectos de contenido curricular, sino las habilidades fundacionales para que el aprendizaje y relaciones interpersonales de tus estudiantes sean impactados de forma positiva.

## Seguimiento de estudiantes

Para poder revisar el **avance, estatus y clasificación** de nuestros estudiantes, es necesario crear un **grupo** e invitarlos a unirse a este. Para ello debemos seguir los siguientes pasos:

### **Grupos**

- 1. Ubica el botón **"Grupos"** en el cintillo superior de la plataforma y da clic en él.
- 2. Te abrirá la ventana para creación de grupos, en donde observaras que no tienes ningún grupo creado.

*Antes iniciar la creación de un grupo, identifica a qué grado y grupo tendrás a tu cargo, cuántos alumnos integrarán esta aula y las asignaturas a las que se dará seguimiento.*

3. Para crear un grupo, sólo tienes que dar clic en el botón **"Crear grupo nuevo".**

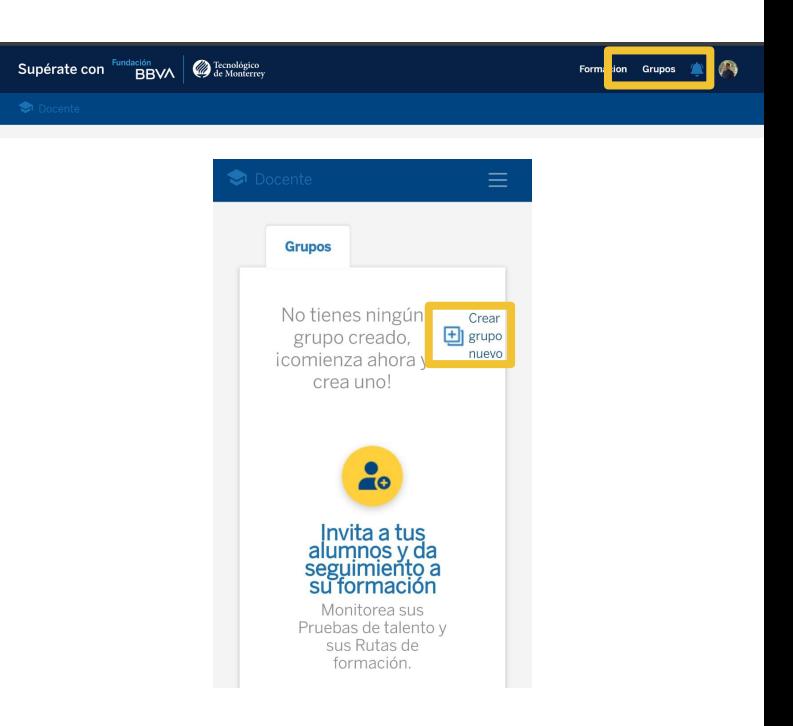

**Fundación** 

**RRV** 

Supérate coi

Para crear un grupo de forma exitosa, presta mucha atención a los siguientes pasos.

- 1. Ingresa los **datos generales** del grupo y da clic en el botón continuar:
	- a. Nombre del grupo.

**Fundación** 

**RRV** 

Supérate coi

- b. Número máximo de estudiantes en el grupo (recuerda que como mínimo cada grupo debe contar con 20 alumnos).
- c. Una descripción corta del grupo.
- 2. Selecciona la **clasificación** del grupo:
	- a. Nivel educativo (secundaria o preparatoria).
	- b. Grado escolar.
	- c. Asignaturas a las que se dará seguimiento.
- 3. Selecciona la opción que usarás para **invitar a tus estudiantes** a unirse a tu grupo (explicados en la siguiente página) y da clic en continuar:
	- a. Link de invitación
	- b. Excel
	- c. Manualmente.

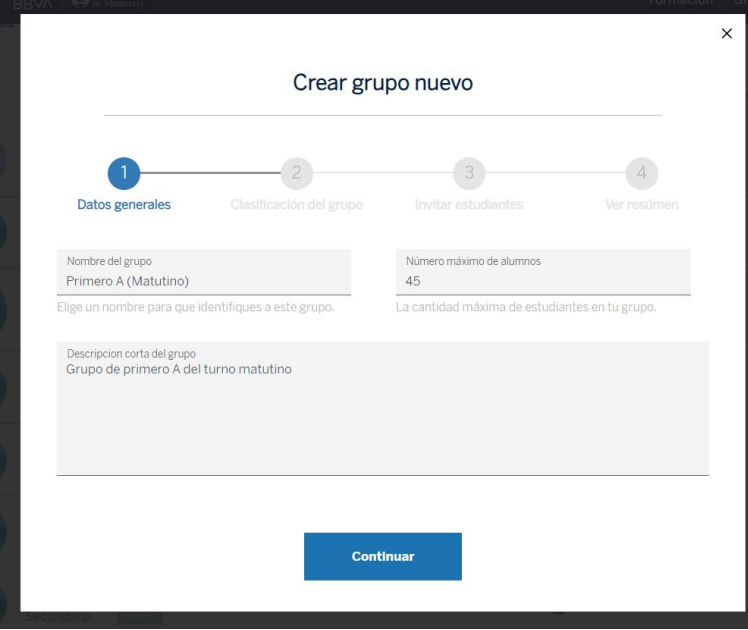

<sup>40</sup> *Perfil docente/ Grupos*

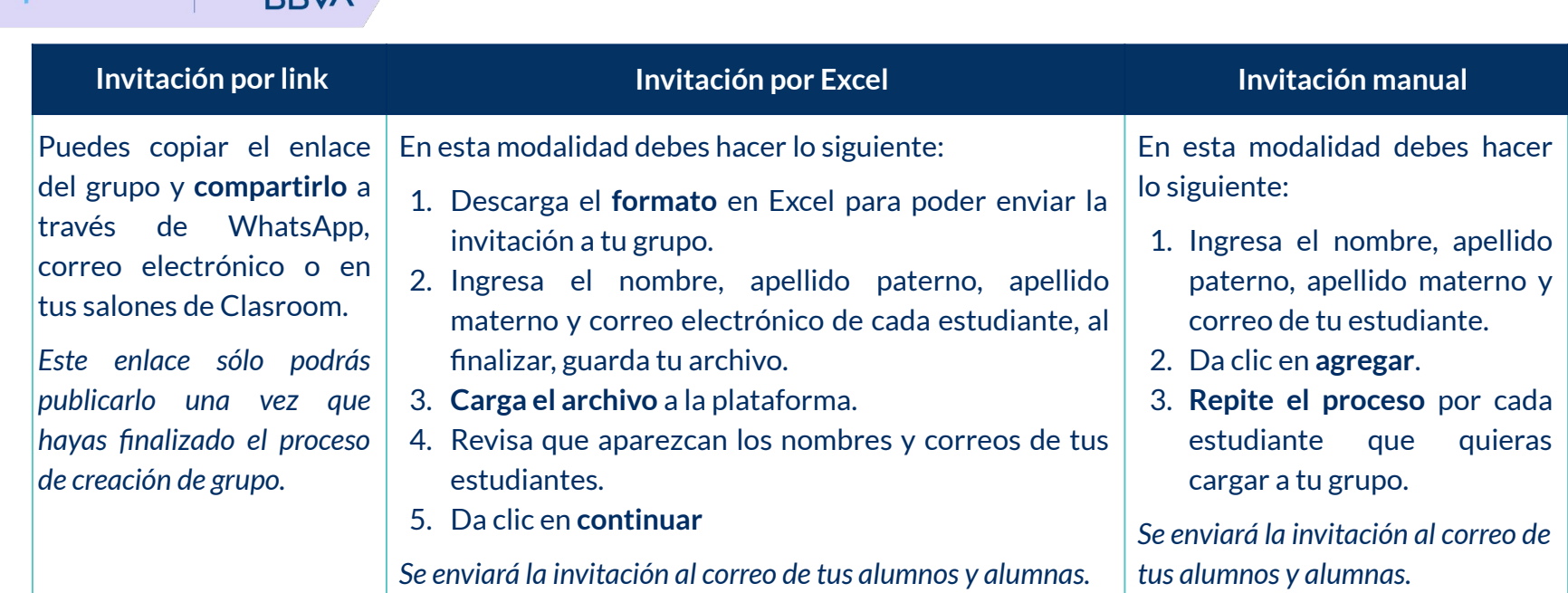

4. Revisa que la información que aparece en el **Resumen**, corresponde a la que proporcionaste en la creación del grupo. Da clic en el botón "**Finalizar".**

*Si no das clic en el botón finalizar, no podrás visualizar tu grupo, una vez que hayas dado clic en finalizar, podrás compartir el enlace de invitación (si fue la modalidad que elegiste para unir a tus estudiantes a tu grupo).*

**Fundación** 

Supérate c

Una vez que tus alumnos y alumnas, hayan recibido el enlace o correo de invitación, tendrán dos opciones para integrarse a tu aula:

Fundación

**RRV/** 

Supérate con

- **1. Crear cuenta:** Deberán registrarse en la plataforma *(Revisar perfil del estudiante),* una vez que inicien sesión en la plataforma por primera vez, en automático se agregaran a tu grupo.
- **2. Iniciar sesión:** Si tus estudiantes ya cuentan con una cuenta en la plataforma, sólo tendrán que iniciar sesión para que puedan ser agregados a tu grupo.

Ya que se hayan integrado a tu grupo, podrás comenzar a brindarles seguimiento a través de tres espacios fundamentales: **ruta de formación, aula virtual y lista de alumnos.**

*NOTA: Para cumplir el criterio de la convocatoria, es necesario que tus alumnos se encuentren vinculados a tu aula.*

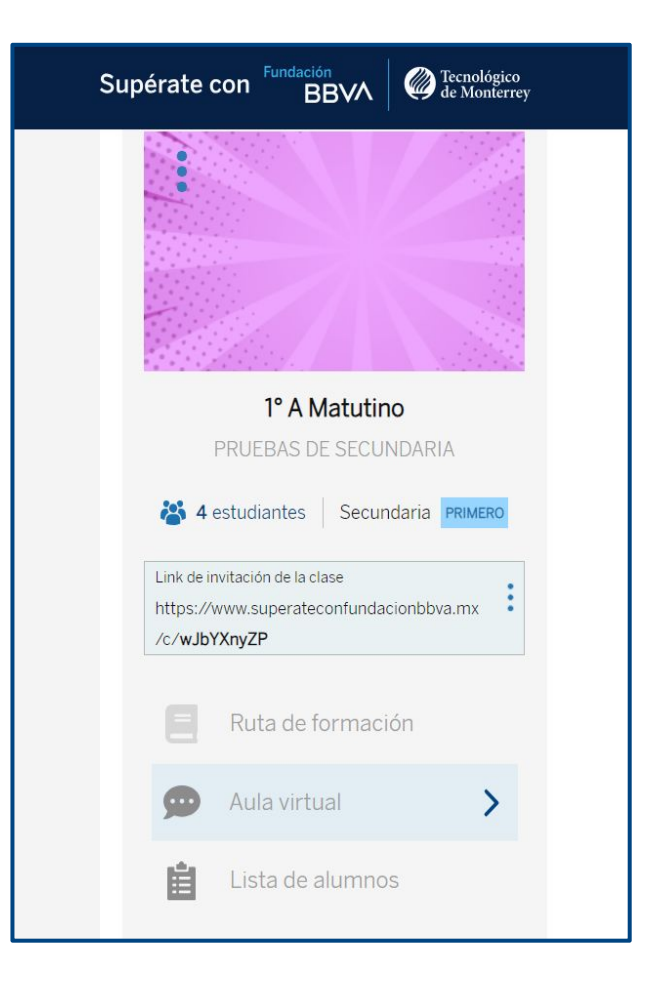

Fundación **RRV/** 

Aula virtual de 1º A Matutino

## **Aula virtual**

El aula virtual es el espacio en el que podrán **interactuar** tú y tus estudiantes, promoviendo la **ciudadanía digital**.

Este espacio con un diseño estilo muro de Facebook, podrás **compartir textos, imágenes, vídeos y archivos**, para que tus estudiantes tengan materiales de consulta y profundización de contenidos o habilidades.

Tus estudiantes podrán **reaccionar y comentar** tus publicaciones, además de interactuar entre ellos.

*En el aula virtual, sólo el docente puede realizar publicaciones. Te recomendamos fijar tus publicaciones para que aparezcan en orden cronológico.*

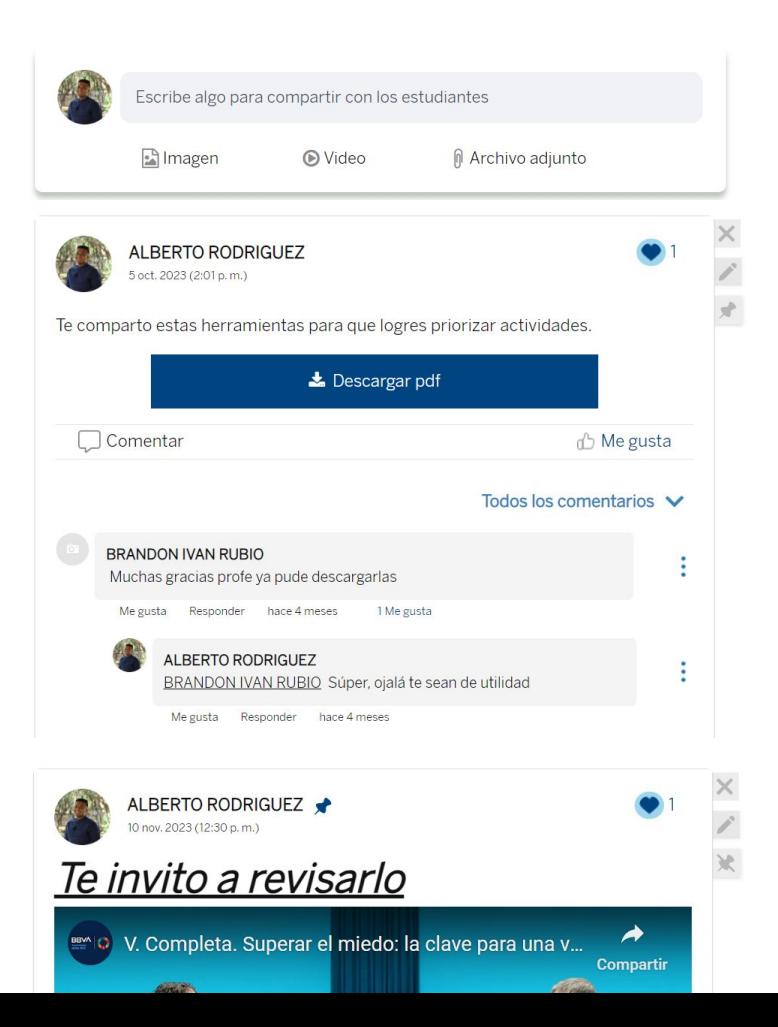

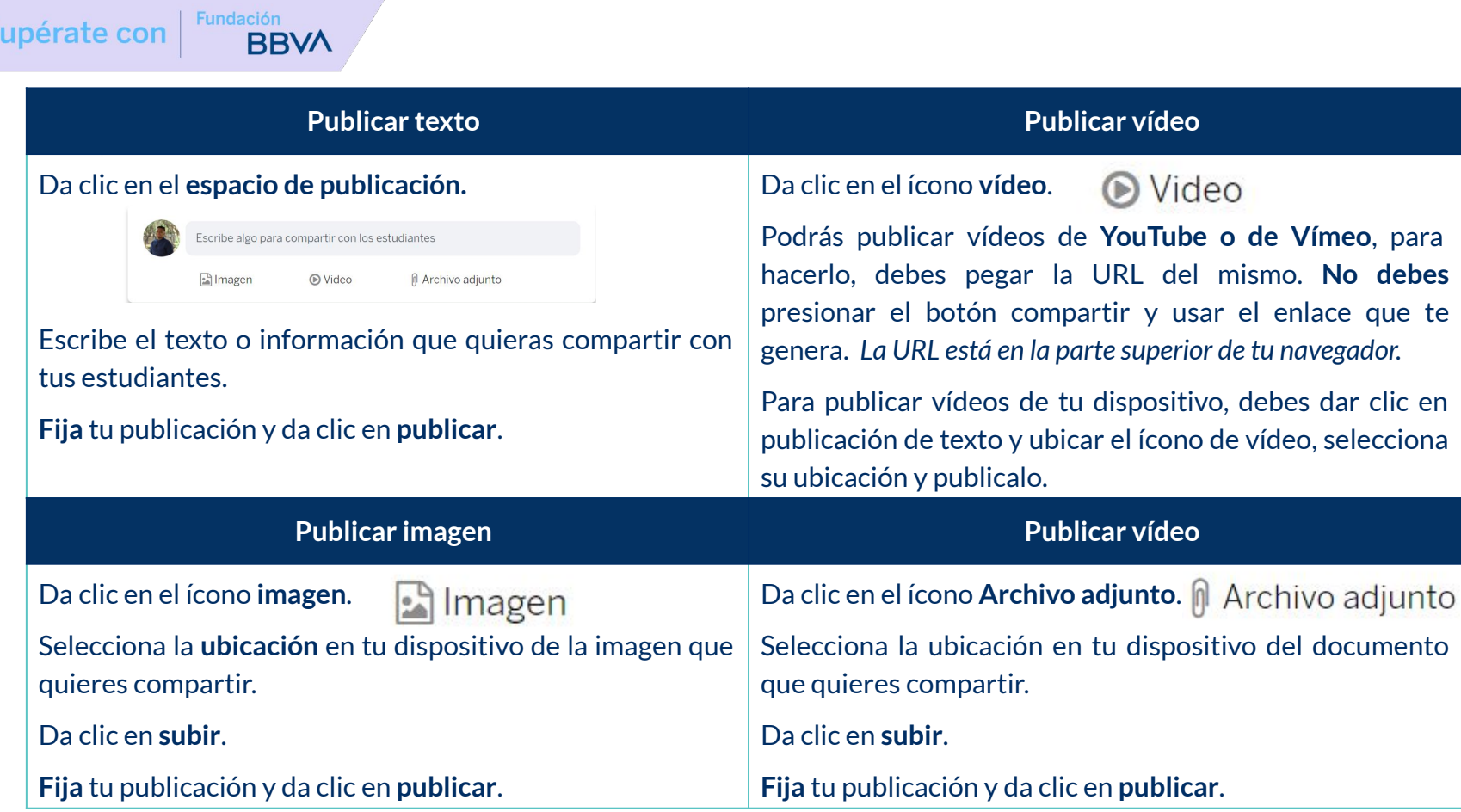

<sup>44</sup> *Perfil docente/ Aula virtual*

Supérate con

Dentro de tu aula tienes **funciones adicionales** como:

**Fundación** 

**RRV** 

Supérate coi

- **1. Editar tu grupo:** Da clic en los tres puntitos que se encuentran en la zona de imagen de tu grupo. Da clic en **Editar grupo**, podrás modificar el nombre, descripción, número de alumnos, nivel y grado educativo, asignaturas a las que brindas seguimiento y la fotografía del grupo.
- **2. Link de invitación:** Cual sea la modalidad en la que hayas decidido invitar a tus estudiantes, siempre contarás con un link de invitación, por si tienes que compartirlo de nuevo a tus alumnos y alumnas, podrás copiarlo y enviarlo de nuevo.
- **3. Estatus general del grupo:** Te muestra en una gráfica de barras el avance de tu grupo en las **pruebas de talento, informes de resultados, rutas de formación y reconocimientos**. Se identifica en tres colores: verde significa *completo*; anaranjado fuerte significa *incompleto* y; anaranjado claro significa *sin iniciar.*

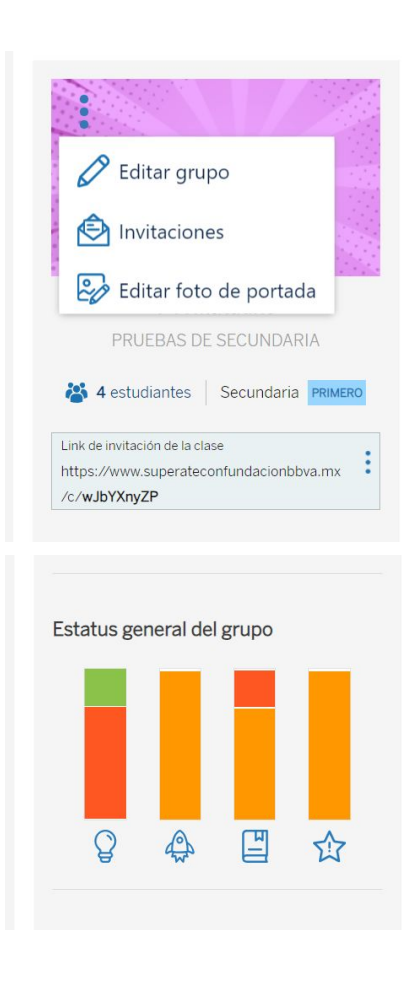

**4. Estatus de las asignaturas:** Aquí podrás visualizar el avance de tus estudiantes en las asignaturas en las que brindas seguimiento, filtrando por cad auna de las fases de los estudiantes. Así verás el avance grupal desplegado por asignaturas. Se identifica en tres colores: verde significa *completo*; anaranjado fuerte significa *incompleto* y; anaranjado claro significa *sin iniciar.*

**5. Agregar docentes:** Puedes agregar más docentes a tu aula y grupo. Da clic en agregar y selecciona al docente que quieres sumar. El criterio para agregarlos, es que coincida el **CCT, la alianza y el grado** al que le brindan seguimiento.

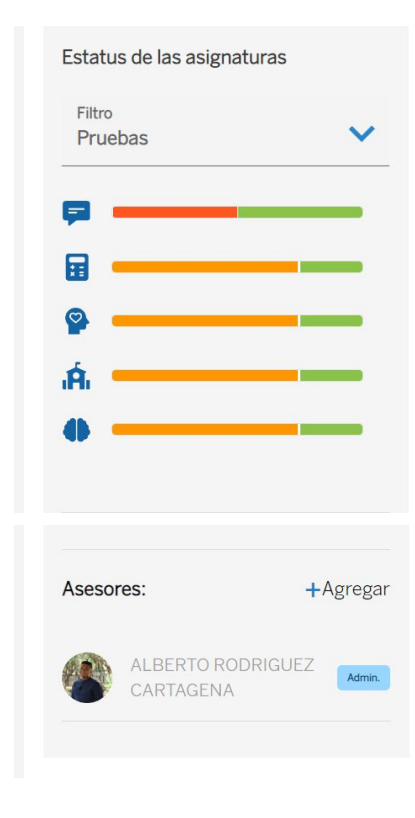

Fundación

**BBV/** 

Supérate con

**Rutas de formación**

Fundación

**RRV/** 

Supérate cor

En este apartado podrás visualizar avances y promedios de tu grupo, además de poder visualizar el contenido que tus estudiantes están cursando en sus objetos de aprendizaje.

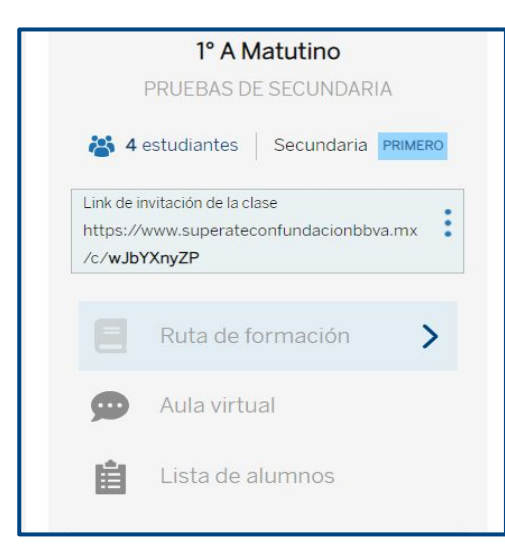

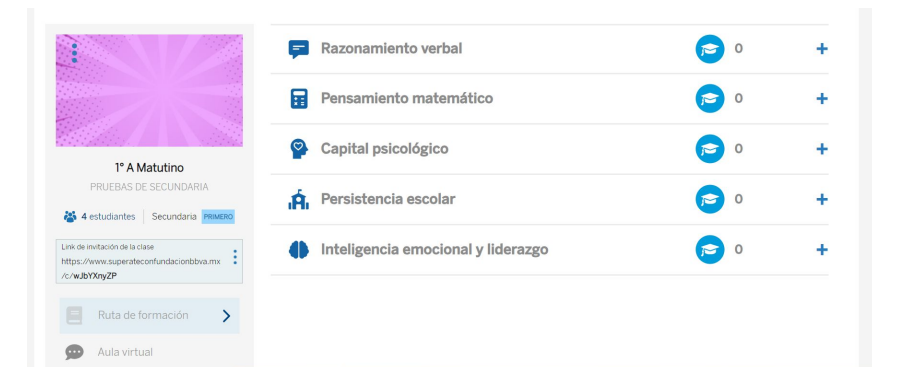

Da clic en **Ruta de formación** y se abrirá una ventana en la que observarás las asignaturas a las que les das seguimiento en tu grupo.

La información estadística que aquí aparezca será exclusivamente de los estudiantes que ya se encuentran trabajando la ruta de formación.

Da clic en alguna de las asignaturas y podrás comenzar a visualizar la información correspondiente a esta.

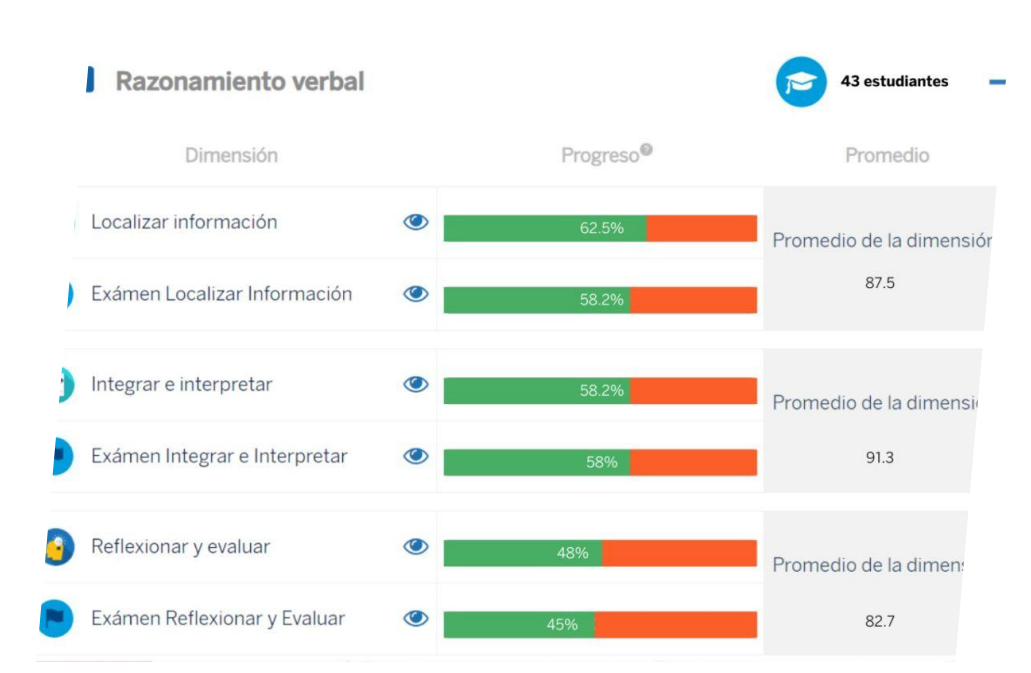

**Fundación** 

RRV

Supérate cor

*Los alumnos al cursar su ODA no pueden desplazarse hacia adelante en el contenido, únicamente hacia atrás. En el perfil del docente, puedes desplazarte libremente por el contenido del estudiante y así identificar que elementos de lo trabajado en el ODA, puedes integrarlo a tus clases.*

Podrás observar el **número de estudiantes** registrados en tu aula y los **objetos de aprendizaje** de la asignatura.

En **gráficas de barra**, observaras el **progreso** de tus estudiantes en su ruta de formación.

Se identifica en tres colores: verde significa *completo*; anaranjado fuerte significa *sin iniciar* y; anaranjado claro significa *incompleto.*

Podrás encontrar el **promedio** grupal que han obtenido al finalizar el examen del objeto de aprendizaje.

Al dar clic sobre el **ícono del ojo**, podrás **visualizar** el **contenido** que están realizando los alumnos en cada uno de los ODA, adicional a ello, podrás dar clic en el ícono del ojo del **examen** y podrás conocer la **evaluación** que se aplica a tus estudiantes al terminar su curso.

Hasta el momento, te hemos mencionado espacios en los que logramos visualizar avances de forma grupal, sin embargo, existe este espacio, para que puedas visualizar avance, estatus, clasificación y calificación de cada estudiante.

Esto te permitirá brindar un seguimiento más puntual al desarrollo de habilidades de tus alumnos y alumnas.

En este mismo espacio, tendrás la oportunidad de identificar el usuario de tus estudiantes, restablecer la contraseña de sus cuentas, actualizar el correo electrónico de tus alumnos o eliminarlos del grupo.

Adicional a ello, podrás descargar bases con el detalle extenso de cada uno de tus estudiantes.

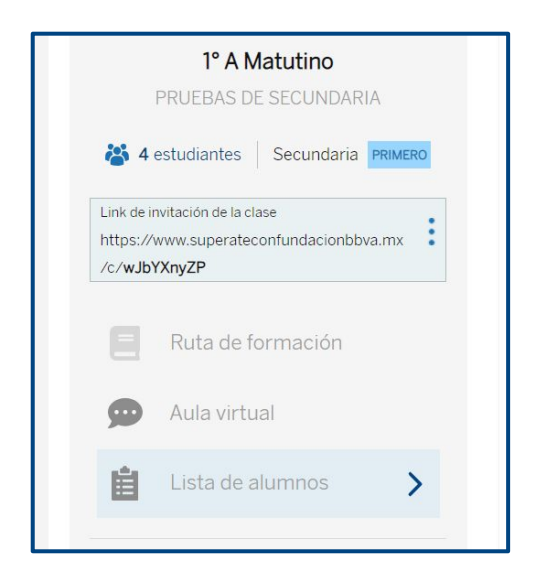

Fundación

**RRV/** 

Supérate cor

**Fundación** 

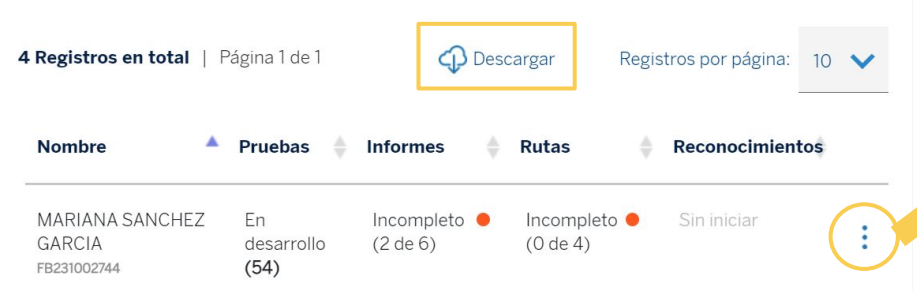

Podrás ubicar el **nombre completo** con el que se registraron tus estudiantes y debajo de este, observaras el **usuario** que les fue asignado.

Del lado derecho de su nombre, podrás observar el **estatus** en cada una de las fases, la **clasificación** asignada en las Pruebas de Talento y **Rutas de formación**, así como la calificación promedio que obtuvo en estas. Finalmente si es que ya ha descargado reconocimientos.

Si das clic en el botón descargar, podrás obtener un Excel con el extenso de información de tus alumnos.

Al dar clic en los tres puntitos del lado derecho de la fila del nombre de tu alumno, te dará 4 opciones:

- 1. **Restablecer contraseña** y le llegará un correo con contraseña temporal a tu estudiante.
- 2. **Ver kardex,** para que conozcas puntualmente los resultados del alumno.
- **3. Actualizar correo electrónico** del alumno**,** en el caso de usar uno diferente al del registro.
- **4. Eliminar del grupo.**

## Beneficios para el docente

- 1. Acceso a formación adicional que potenciará tus habilidades docentes y te permitirá ser un gran guía para tus estudiantes. Avanza en ellas a tu ritmo y sé el mejor docente de tu comunidad.
- 2. Conocer las áreas de oportunidad de tus estudiantes de forma puntual. Esto te ayudará a tener claridad de qué hacer para que tus alumnos tengan el mejor desempeño en tu clase.
- 3. Nivelar las habilidades de tus estudiantes, permitiendo así, que puedas avanzar de forma ágil en el contenido académico que abordas en tus clases.

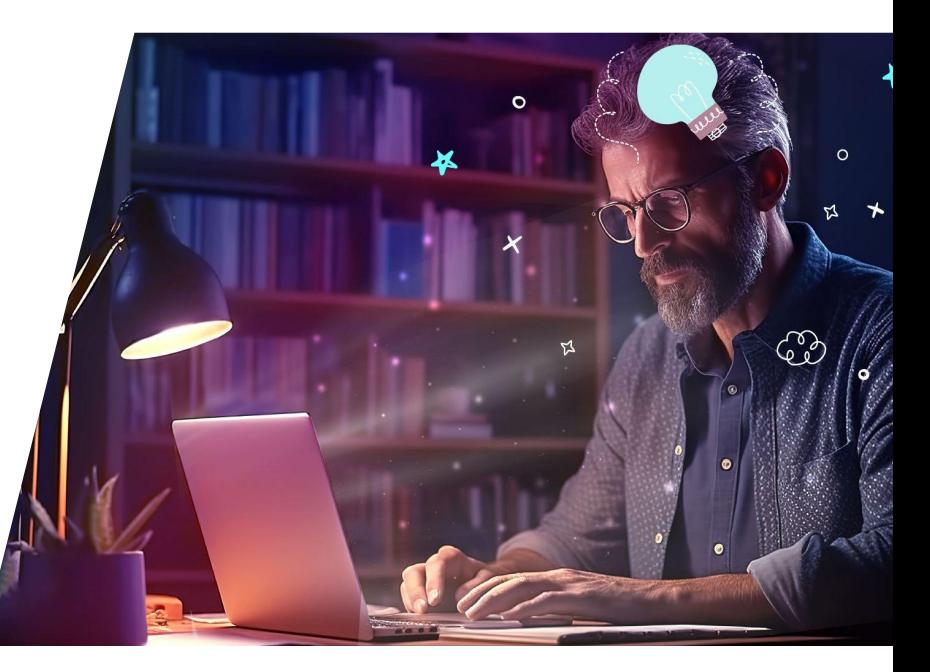

**Fundación** 

RR\

Supérate con

Fundación **BBVA** 

Conoce los pasos que debes seguir para entrar a **Supérate** y formar parte de la **comunidad que inspira.**

# Manual para estudiantes

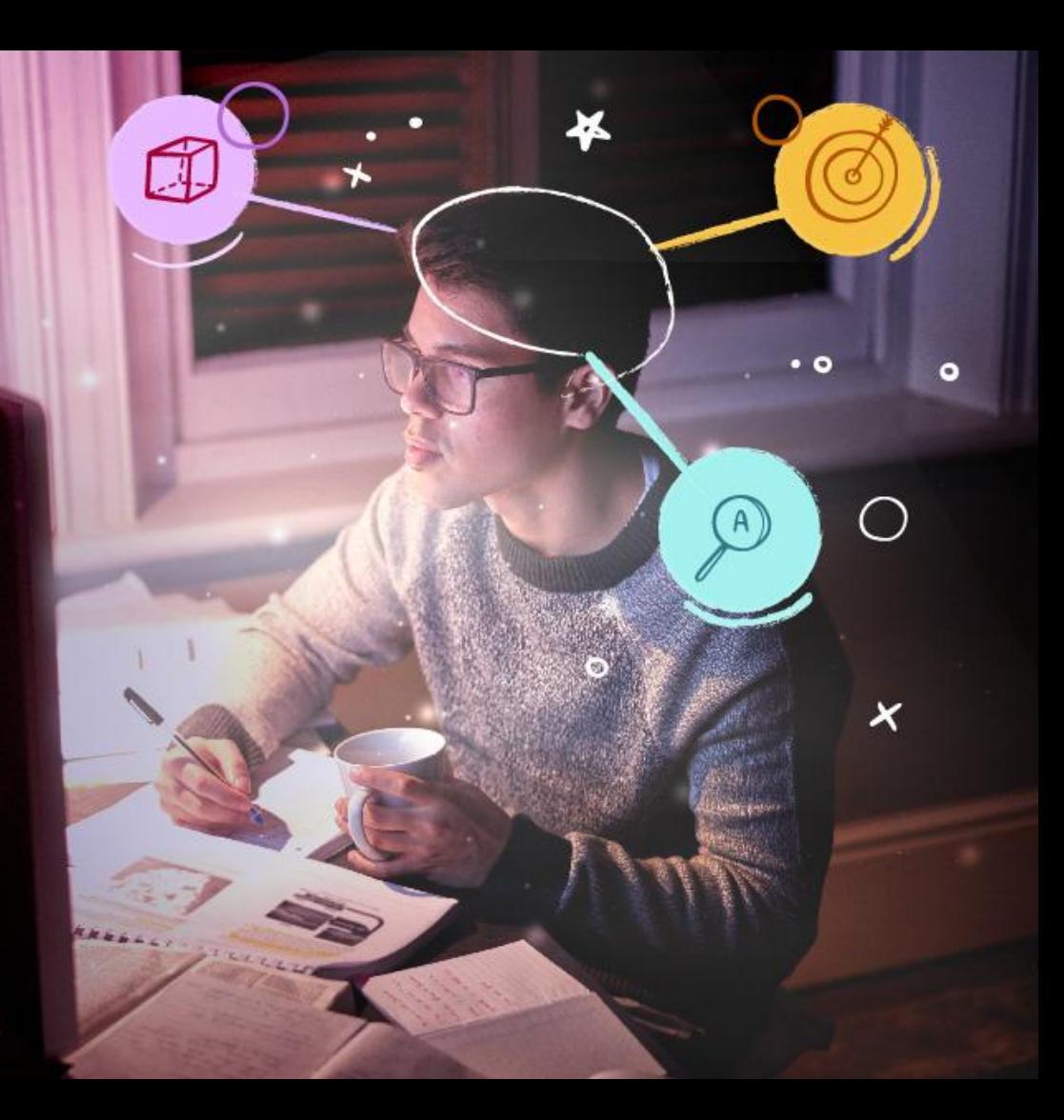

## **Correo electrónico**

Para poder crear una cuenta y registrarte en la plataforma **Supérate con Fundación BBVA,** es necesario que cuentes con un correo electrónico personal, activo y al que tengas acceso.

Si ya cuentas con este, puedes omitir este paso, en caso contrario, sigue las indicaciones para crear una cuenta de correo.

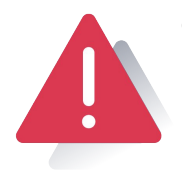

Supérate co

- Es importante que consideres que al ser menor de edad, la plataforma de Google pedirá que alguno de tus padres o tutores te brinde autorización para que puedas crear tu cuenta de correo electrónico.
- Durante el registro, te pedirán un número de teléfono para hacerte llegar un código de verificación y continuar tu proceso de creación de correo electrónico.
- 1. Ingresa a **[www.gmail.com](http://www.gmail.com/)**
- 2. Una vez que se cargue la página web de gmail, haga clic en **"Crear una cuenta"** y selecciona la opción **"Para uso personal".**

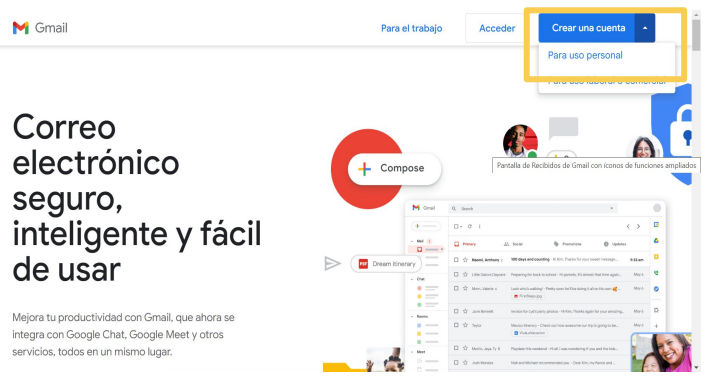

3. **Datos de registro:** En las siguientes página se deben rellenar los campos: Nombre y Apellido; Fecha de nacimiento y sexo.

**Fundación** 

**RRV** 

5. **Elige tu usuario:** Deberás colocar el nombre de usuario que usarás para tu correo, el cual estará sujeto a la disponibilidad existente en gmail. Una vez que lo ingresa debe presionar hacer clic en el botón "siguiente".

- 6. **Contraseña:** Luego se debe crear e ingresar la futura contraseña, sigue las recomendaciones que te brinda Google. Da clic en siguiente.
- 7. **Télefono de contacto:** Te solicitará un número de teléfono al que te llegará un código por mensaje de SMS que deberás ingresar en tu creación de cuenta.
- 8. Sigue los pasos para terminar de crear tu cuenta.

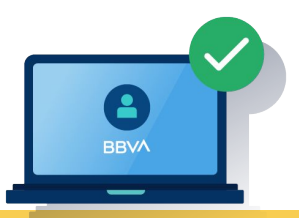

**NOTA:** No olvides anotar en un lugar seguro tu correo electrónico y tu contraseña, ya que lo ocuparás de forma frecuente para ingresar a tu cuenta de gmail.

**Fundación** 

RRV

Supérate co

#### Fundación **BBV/**

## **Registro**

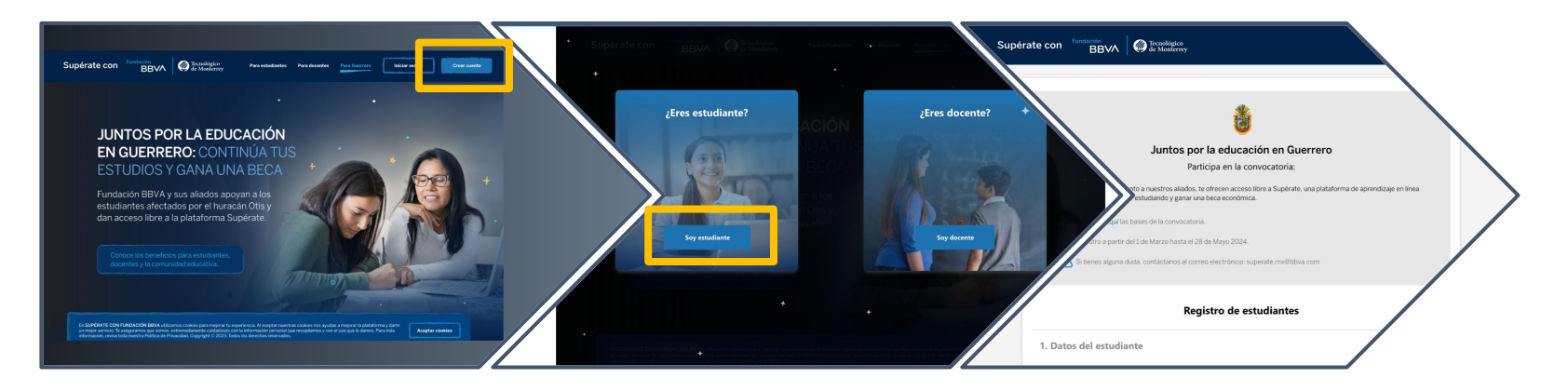

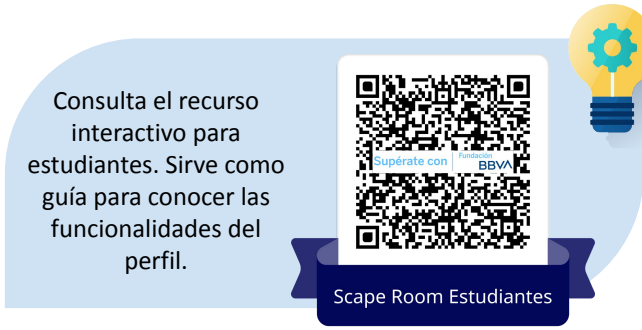

- 1. Para iniciar tu aventura de superación, debes ingresar a **<https://www.superateconfundacionbbva.mx/home>**
- 2. Da clic en el botón **"Para Guerrero"**.
- 3. Presiona el botón **"Crear cuenta".**
- 4. Elige la opción **"Soy estudiante".**
- 5. Lee los detalles de la convocatoria.

#### Fundación Supérate con **RRV/**

Coloca los siguientes datos para completar tu registro y da clic en continuar (*revisa muy bien la información que ingresas, ya que será la que tomemos en cuenta para que puedas participar por una de las becas para ti*):

- **1. Ingresa tus datos generales:**
	- a. Nombre.
	- b. Apellido paterno.
	- c. Apellido materno.
	- d. Estado
	- e. Municipio
	- f. CURP.
- **2. Datos escolares:**
	- a. Nivel educativo (secundaria o preparatoria).
	- b. Grado en el que te encuentras.
- **3. Datos de la cuenta de usuario**
	- a. Correo electrónico vigente y activo.
- **4. Avisos legales**
	- a. Aceptar aviso de privacidad de Fundación BBVA.
	- b. Aceptar aviso de privacidad del Tecnológico de Monterrey.
- <sup>56</sup> *Perfil del estudiante/ Registro*

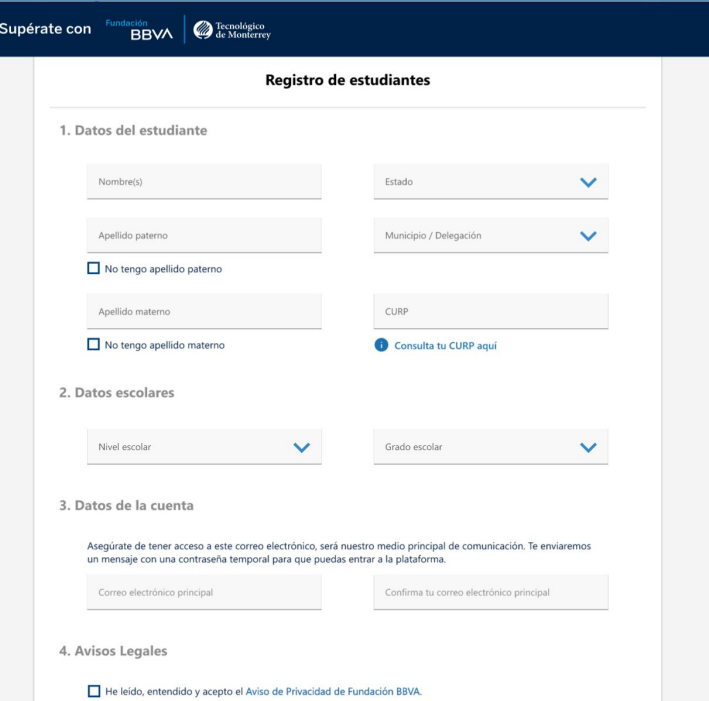

**NOTA:** En caso de haber nacido en el extranjero y no contar con **CURP**, escribe el que te proporcionaron de 16 dígitos y al final agrega **"A6"**. Si no cuentas con alguno de tus apellidos, sólo selecciona la opción **"No tengo apellido paterno"** o **"No tengo apellido materno"**

## **Ingreso a plataforma**

- 1. Dirígete al correo electrónico que escribiste cuando realizaste tu registro.
- 2. Busca el correo que te llega de la plataforma con tu **usuario y contraseña temporal**. Este correo puede aparecer en la bandeja principal, en correos no deseados o SPAM.
- 3. Dentro del correo, identificarás que se indica tu usuario/folio y tu contraseña temporal **(Anota tu usuario en algún lugar en dónde no lo pierdas).**
- 4. Para ingresar a la plataforma, puedes dar clic en el botón "**Entrar ahora"** que aparece en el correo que te llegó o puedes ingresar a [www.superateconfundacionbbva.mx/login](http://www.superateconfundacionbbva.mx/login)
- 5. Inicia sesión y cuando lo hagas por primera vez, la plataforma te pedirá **cambiar tu contraseña temporal** por una permanente. Deben ser exactamente **10 caracteres** y dentro de estos **incluir al menos una mayúscula y un número**.

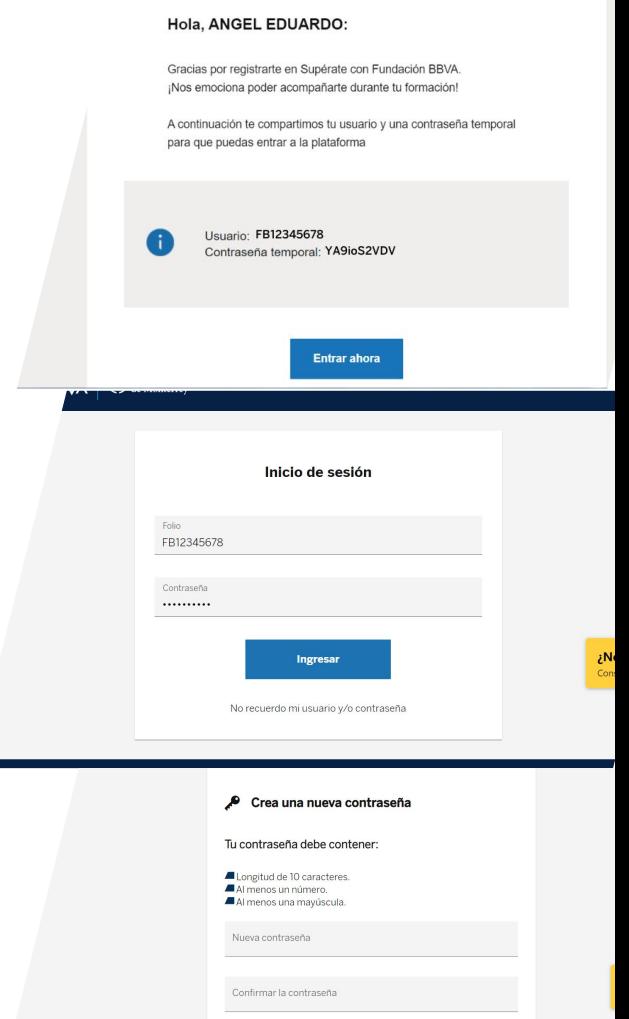

**Fundación** 

**RRV** 

Supérate cor

Ahora que has ingresado es momento de personalizar tu perfil.

- 1. En tu página inicial, ubica los tres puntitos sobre el círculo que incluye una cámara.
- 2. Elige uno de los + de 60 avatares que están disponibles para ti.

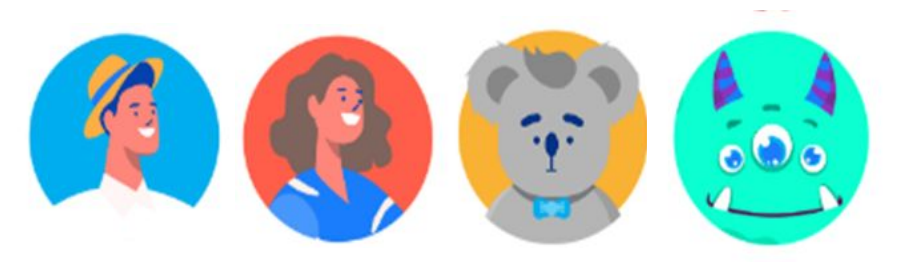

Al lado derecho de tu nombre y avatar, encontrarás las fases de la plataforma: 1) Pruebas de talento; 2) Informes de resultados; 3) Rutas de formación y 4) Reconocimientos.

*Cada fase deberá ser concluída para poder comenzar la siguiente. Las fases se irán habilitando una a una conforme se vayan concluyendo las anteriores.*

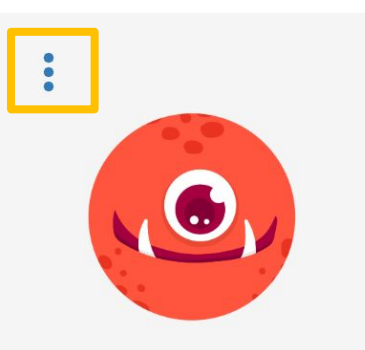

**KARLA REYES** 

Primero de Secundaria

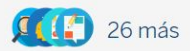

58 *Perfil del estudiante/ Ingreso a plataforma*

Fundación

**RRV** 

Supérate cor

#### **Fase 1: Pruebas de Talento**

La primera fase, **Pruebas de Talento**, es el punto esencial de tu trabajo en la plataforma. Esta evaluación diagnóstica determinará las áreas de oportunidad que podrás fortalecer.

Para iniciarlas, sólo tendrás que dar clic en algunas de ellas y dar clic en **comenzar prueba.**

Considera que cada prueba de talento tiene una duración aproximada: Razonamiento verbal 1.5 hrs; Pensamiento matemático 1.5 hrs; Capital psicológico, Persistencia escolar e Inteligencia emocional y liderazgo 20 minutos cada una.

Si tuvieras que salir de la evaluación y continuar después, sólo da clic en el botón **"Salir y continuar más tarde"**

*Es de suma importancia que contestes las pruebas con total honestidad, evita intentar copiar a alguien más y no contestes al azar, ya que los cursos a realizar, dependerán de tus resultados en esta fase.* 

**Fundación** 

**RRV/** 

Supérate c

#### Pruebas de talento

Completa todas las pruebas de talento

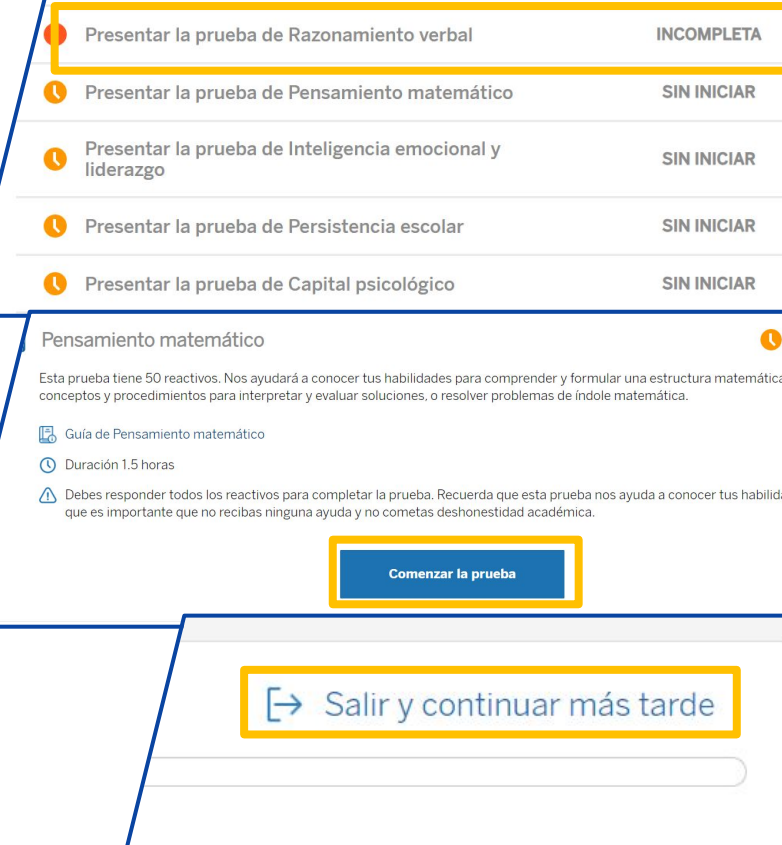

### **Fase 2: Informes de resultados**

La segunda fase, **Informes de resultados**, te permitirá conocer los resultados de tus Pruebas de talento.

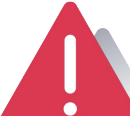

Supérate

**Fundación** 

**RRV** 

**¡OJO!** *No podrás activar esta fase si no has concluido las pruebas de talento.* 

#### Para revisarlos, da clic en **"Revisar informe"**

Te mostrará la página de los informes. Primero, da clic en **"Descargar PDF"** y revisa los resultados que te muestra este documento.

Después, desplázate hacia la parte inferior de la página y da clic en el botón **"Ver detalle"** de cada apartado.

*¡Atención! Si no das clic en los 5 botones "Ver detalle" o no descargas el PDF señalado, no podrás activar la siguiente fase de la plataforma.* 

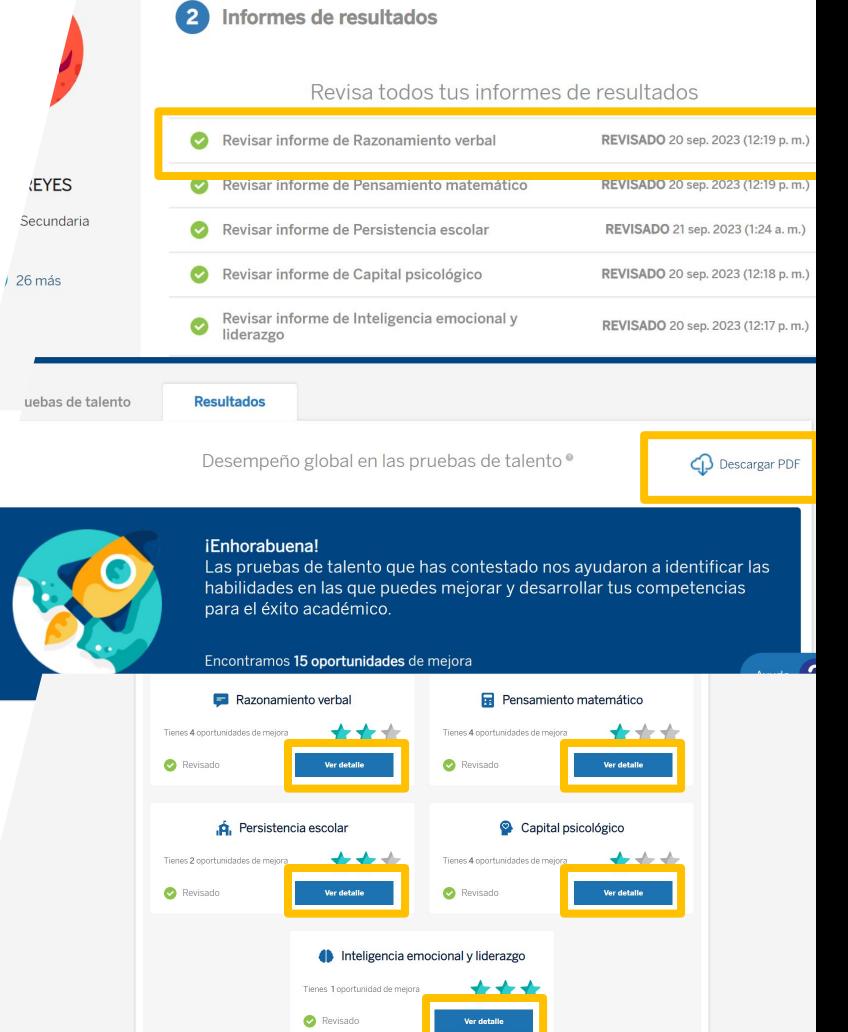

## **Fase 3: Rutas de formación**

La tercera fase, **Rutas de formación**, son los cursos que permitirán fortalecer las áreas de oportunidad identificadas en tus Pruebas de talento.

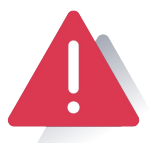

Supérate co

**¡OJO!** *No podrás activar esta fase si no has terminado de revisar tus informes de resultados.* 

Para comenzar a navegar en los contenidos preparados especialmente para ti, sólo debes dar clic en la primera ruta que te aparezca. Vuelve a seleccionarla en la siguiente página que te muestre la plataforma y da clic en el botón **"Sin iniciar".**

Da clic en el botón **"Comenzar"** del primer curso. Interactúa con el contenido y fortalece tus habilidades.

*Recuerda dar clic en todos los elementos interactivos del contenido para que puedas avanzar. Toma notas y realiza los ejercicios propuestos para que seas el mejor de tu clase.* 

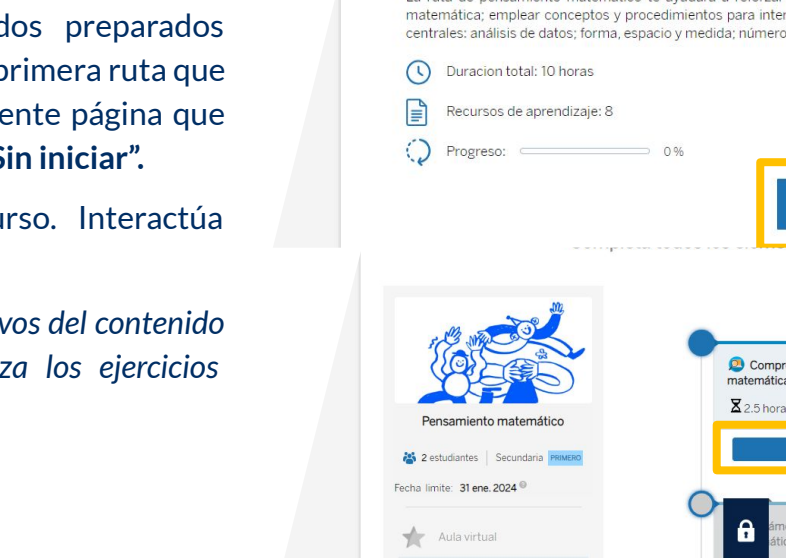

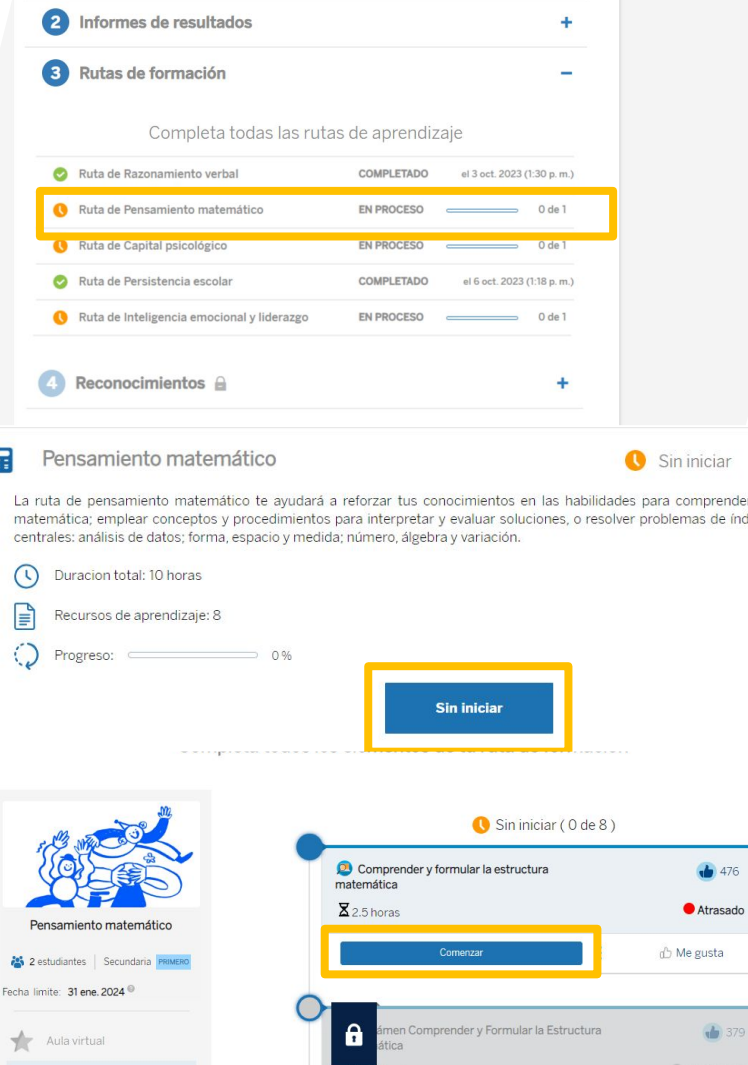

**Fundación** 

RRV

Tus rutas de formación son personalizadas, por tanto, puedes tener activos entre 1 y 24 cursos, esto dependerá de los resultados de tu diagnóstico.

Si inicias alguno de tus cursos y no puedes terminarlo por alguna razón, puedes dar clic en el botón **"salir"** y podrás continuar con el contenido después, sólo tendrás que confirmar que quieres salir del curso.

Al terminar cada curso, te encontrarás con una **evaluación**, que te permitirá poner a prueba lo que aprendiste en él. Por ello, te invitamos a practicar tus contenidos y cursar de forma óptima y adecuada cada uno de estos.

*Dentro de tus actividades diarias, considera un espacio para trabajar de forma concentrada y con atención tus actividades en la plataforma Supérate, para que puedas mejorar tus habilidades y Superarte más allá de lo que crees.*

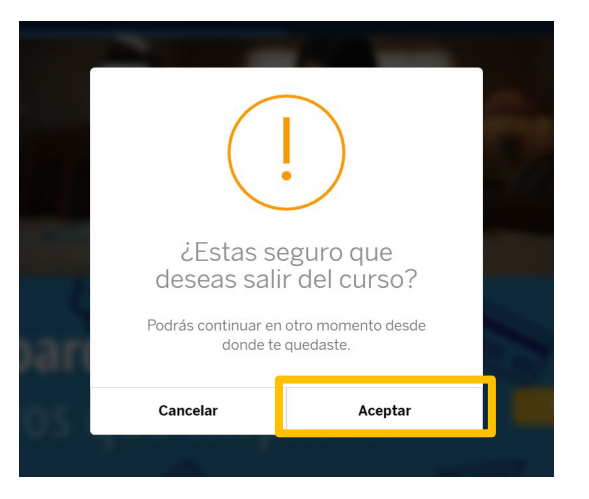

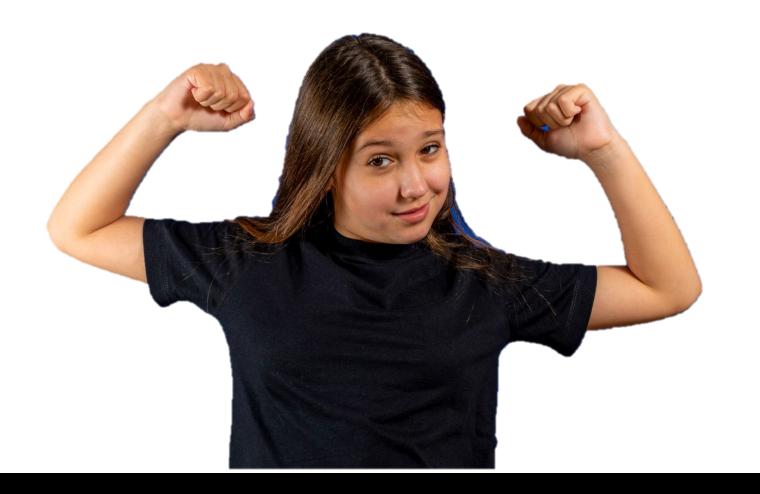

**Fundación** 

RRV

Supérate cor

## **Fase 4: Reconocimientos**

En la cuarta fase, **Reconocimientos**, encontrarás un PDF que valida las Rutas de Formación que has terminado satisfactoriamente y reconoce todo tu esfuerzo.

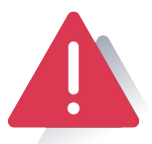

Supérate cor

**¡OJO!** Esta fase se activará al momento en el que concluyas todas tus Rutas de Formación.

La cantidad de reconocimientos que tengas en esta fase, dependerá de la cantidad de los cursos que tengas activos en tus Rutas de aprendizaje.

Puedes utilizar estos reconocimientos para compartir tu avance con tu familia, como evidencia de tu trabajo para un profesor y como una prueba de tu esfuerzo y dedicación al trabajar con **Supérate**.

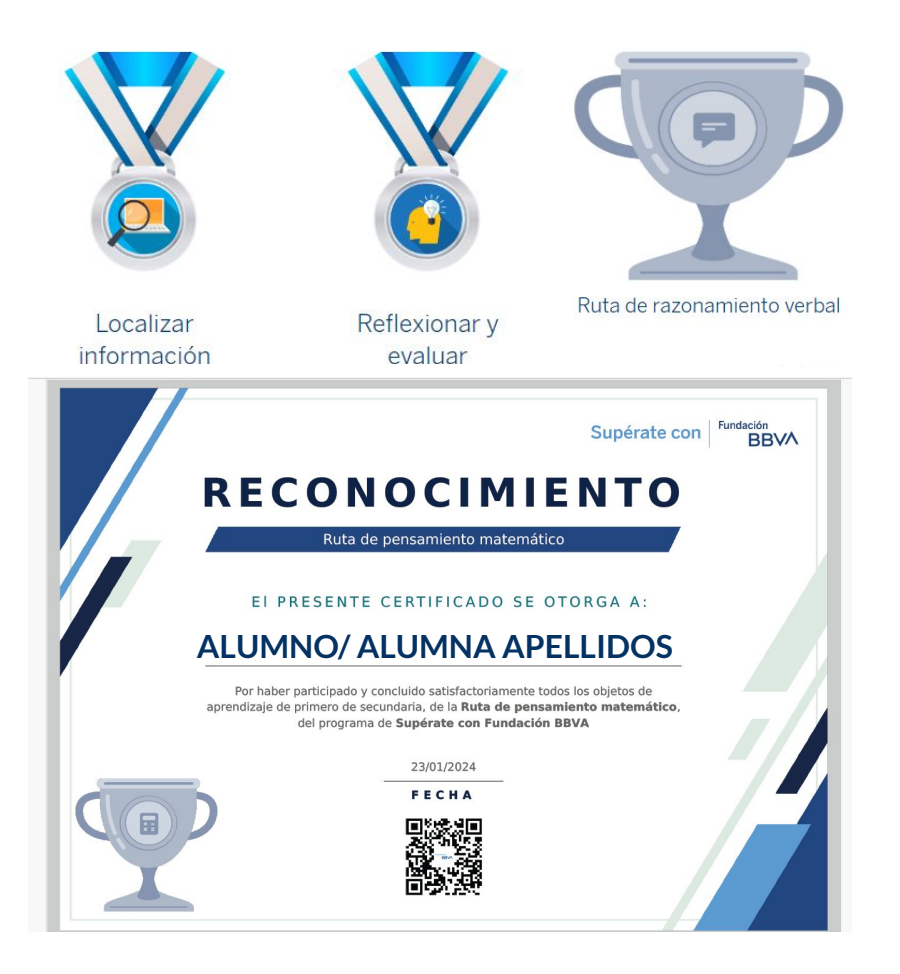

**Fundación** 

RRV

### **Grupos y aulas virtuales**

Para que puedas interactuar con tus docentes y compañeros de clase, es necesario que te integres al grupo que te comparta tu profesor o profesora, para ello hay dos formas de unirte a su grupo:

- 1) **Link de invitación:** Tu profesor o profesora, te compartirá un enlace. Antes de dar clic a este, deberás iniciar sesión en la plataforma. Una vez que lo hagas, da clic en el link ¡Te unirás en automático a su grupo y aula virtual!
- **2) Invitación vía correo electrónico:** En esta modalidad, tu profesor te hará llegar por correo electrónico un mensaje, sólo tendrás que dar clic en el botón **"Aceptar invitación".** Inicia sesión y listo !Estarás en el grupo de tu maestro o maestra!

*No olvides interactuar con tus compañeros. Reacciona y comenta las publicaciones que haga tu profesor, esto generará una gran comunidad de aprendizaje.* 

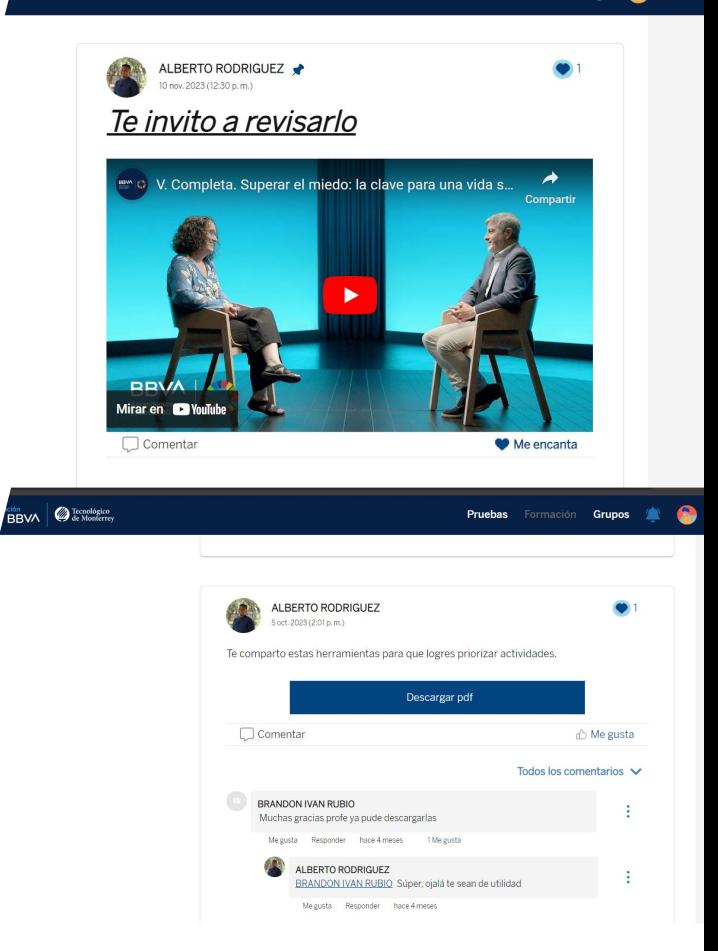

**Fundación** 

**RRV** 

Supérate con

## **Preguntas frecuentes**

#### **¿Qué debo hacer si no recuerdo mi contraseña?**

**RRV** 

**Fundación** 

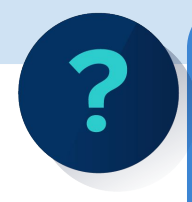

Supérate con

Puedes recuperar tu contraseña desde la página de acceso a la plataforma. Debes escribir tu folio y luego dar clic en "No recuerdo mi usuario y/o contraseña". Sigue los pasos y recupera tu cuenta.

#### **¿Puedo editar la información de mi perfil?**

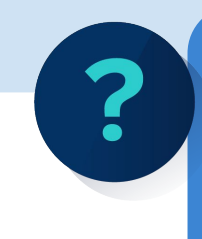

Desde el perfil docente es posible editar nombre, apellidos, nivel educativo o grados de tu práctica docente. También puedes modificar el correo de tu alumnado. Desde el perfil de alumno aún no es posible cambiar datos.

**¿Qué pasa si borré por error a un alumno de mi aula?**

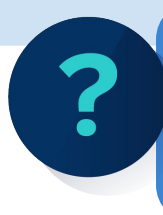

Puedes volver a invitar a tu alumno para que se una a tu aula. Ve a tu aula virtual, ubica el link de invitación y vuelve a compartirlo.

**¿Qué hago si no se activan mis Rutas de formación?**

Para tener acceso a las Rutas de formación debes revisar cada uno de tus informes de resultados. Consulta la pág. 60 de este manual para conocer los pasos.

**¿Puede haber dos docentes dando seguimiento a una misma aula virtual?**

> Sí, puedes consultar la página 46 de este manual para conocer cómo hacerlo.

**¿Qué debo si algunos de mis alumnos tienen menos objetos aprendizaje que** 

**RRV** 

**Fundación** 

**otros?**

Recuerda que la cantidad de objetos de aprendizaje que tiene tiene cada asignatura depende del diagnóstico inicial. No hay que hacer nada al respecto. Cada alumno cursará únicamente los ODA necesarios.

**¿En dónde encuentro el kárdex de mis alumnos?**

> Ingresa a tu aula virtual. Ve a Lista de alumnos y ubica al alumno de tu interés. Da clic en los tres puntitos que se encuentran al costado del estatus de Reconocimientos. Da clic en Ver Kardex.

**¿Qué pasa si se pierde la señal de mi internet mientras estoy en la plataforma?**

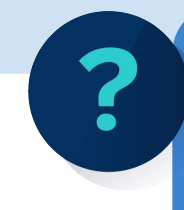

Si la señal de internet se pierde mientras estás trabajando en Supérate tu avance no se perderá. Es posible que debas acceder a tu perfil nuevamente y continuar en dónde te quedaste.

**¿Qué debo hacer si se presenta una incidencia con mi plataforma?**

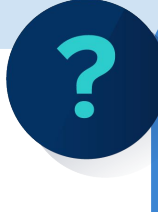

Envía un correo a **becas\_guerrero.mx@bbva.com** describiendo la incidencia que se está presentando. No olvides agregar el folio, grado y evidencia de la incidencia (añade capturas de pantalla).

# **Fundación BBVA**

### www.superateconfundacionbbva/home

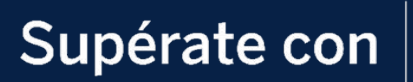

Fundación **BBVA**